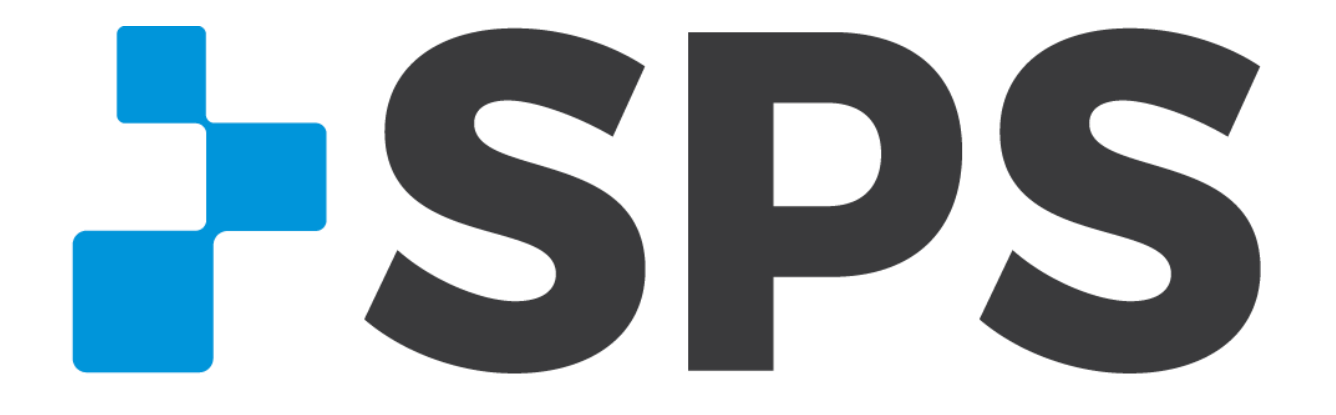

## **SPS Online Store User Guide**

# **SPS Online Store Features**

**EASY ORDERING MORE REWARDS FAST DELIVERY UNBEATABLE SUPPORT**

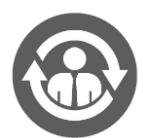

Multiple users per account

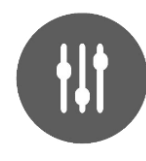

Filter by product category, supplier, price, L-Code

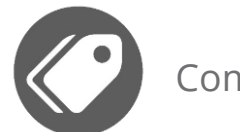

Compare products

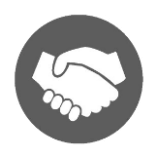

400,000+ products, 400+ suppliers

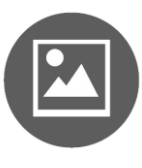

Detailed product information, images, videos

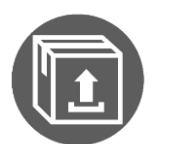

Control shipping methods

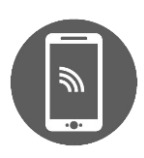

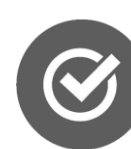

View live product availability

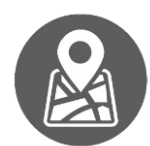

Shop on any device  $\bigotimes$  view live product  $\bigotimes$  View & track orders

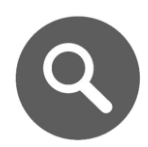

Search by keyword, SKU, L-Code

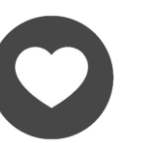

Build saved lists of frequently ordered items

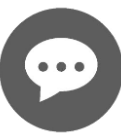

Live chat support

**SPS** 

## <span id="page-2-0"></span>**Table of Conte Table of Contents**

#### **Click on a topic to learn more.**

**[Create an account](#page-4-0) [Address book](#page-6-0) [Change password](#page-10-0)**

**[Search for products](#page-11-0) [Shop Rewards](#page-16-0) [Filter search results](#page-16-0) [Quick order](#page-20-0) (shop by SKU) [Quick buy](#page-22-0) [File upload](#page-22-0) [View live product inventory](#page-31-0) [Saved lists](#page-32-0) [Compare Products](#page-37-0)**

**Account & Settings Shopping Checkout & Order History Support**

**[Cart](#page-42-0) [Checkout](#page-46-0) [Order history & tracking](#page-54-0)**

**[Tips & tricks](#page-59-0) [Help & support](#page-60-0)**

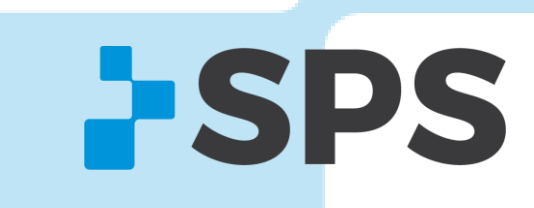

## **Create an account**

[Table of contents](#page-2-0)

1. Click on **My Account/Sign In** located in the blue bar at the top of the SPS Online Store.

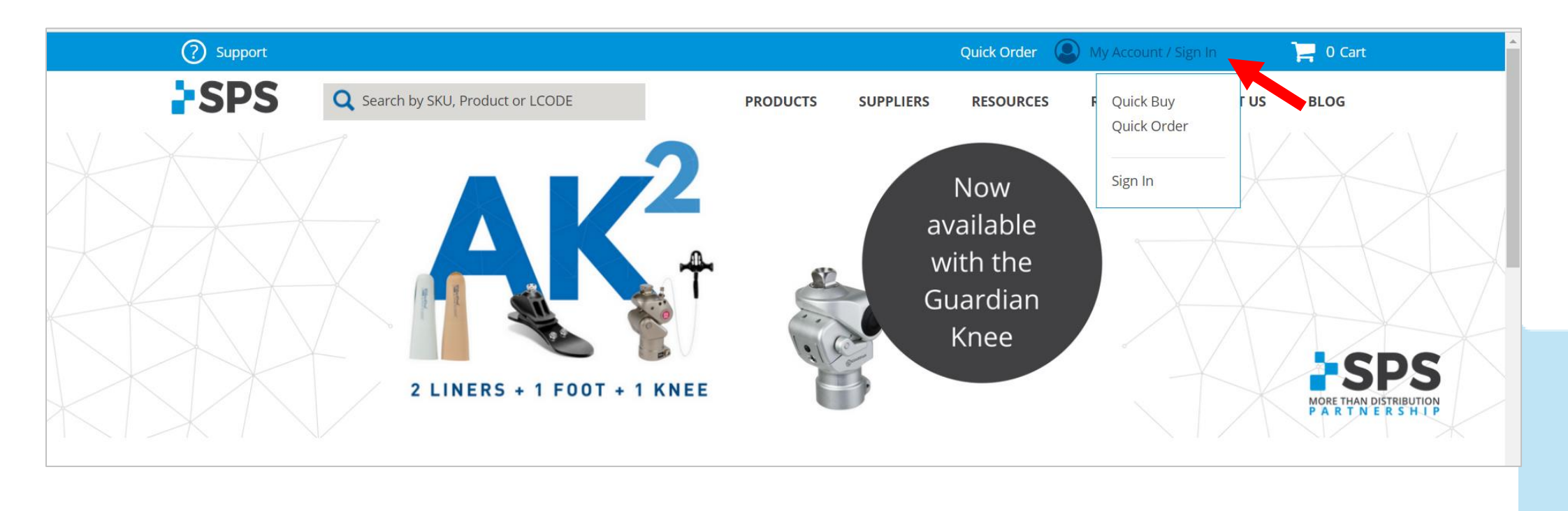

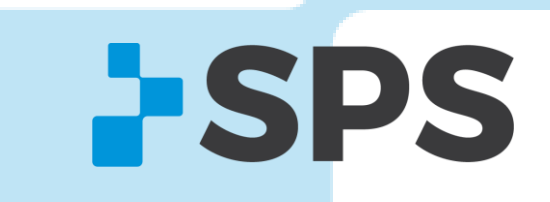

## <span id="page-4-0"></span>**Create an account**

[Table of contents](#page-2-0)

- 2. Input your information
- 3. Select **CREATE AN ACCOUNT**
- 4. You'll receive an email confirmation once your account has been activated.

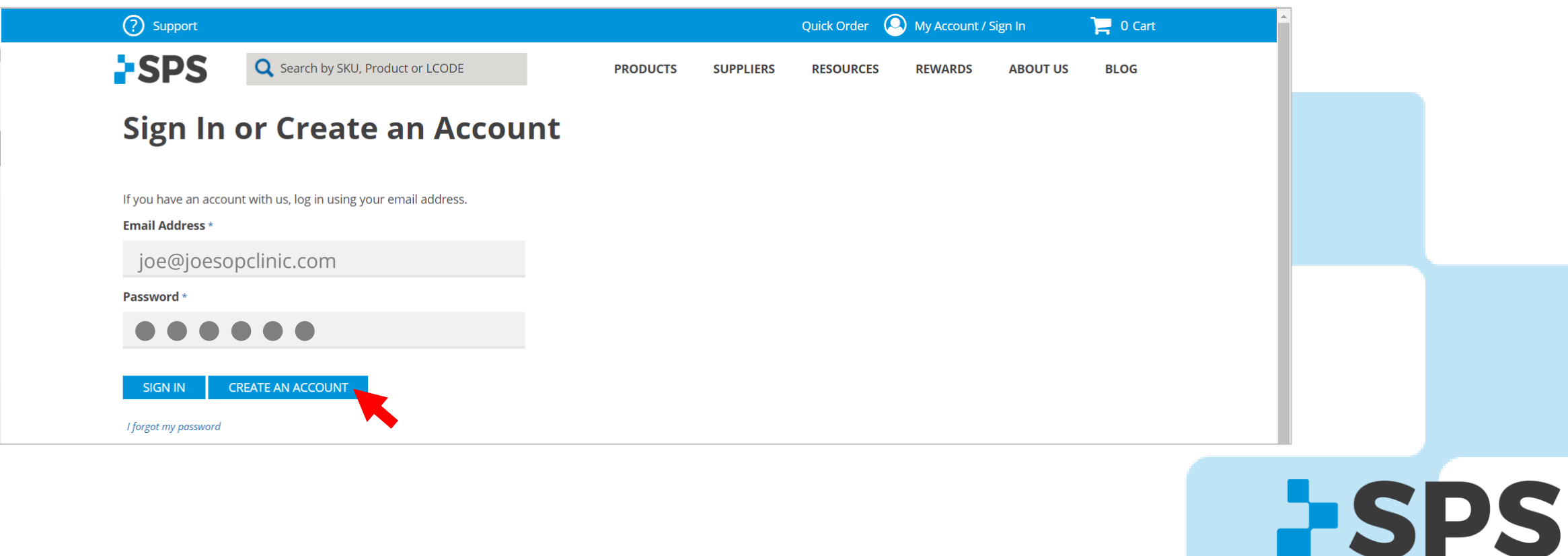

## **Address Book**

*The address book stores all of your ship-to addresses for online purchases.*

Add ship-to addresses for future purchases

#### 1. Go to **My Account Account Details**

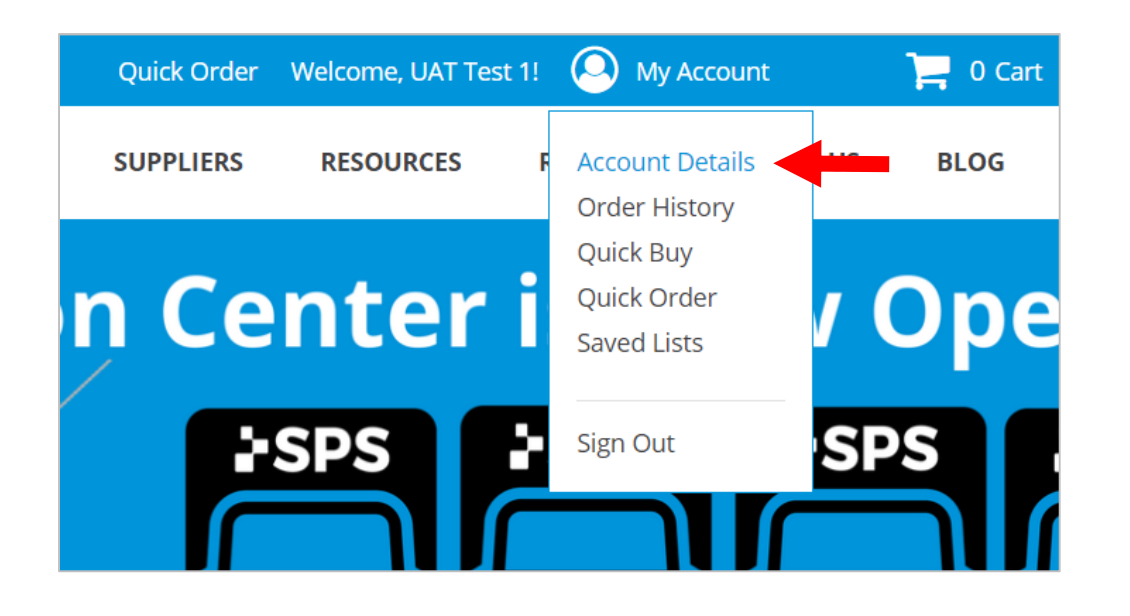

#### **SPS Q** Search by SKU, Product or LCODE **MY ACCOUNT Accour ACCOUNT INFORMATION ADDRESS BOOK Personal Info ORDER HISTORY QUICK BUY** Name\* **QUICK ORDER UAT Test** NEWSLETTER SUBSCRIPTION **SAVED LISTS Email Address \* MY PRODUCT REVIEWS MY CREDIT CARDS** uattest1@spsco. **SPS Account Num** 88 **Current Password**  $.........$ Change Pass

2. Select **ADDRESS BOOK**

**Note:** When you save an address, it will store **online only**.

It will not automatically add to your account in the SPS system. If you call in an order, that address may not be available if you haven't previously requested to have it added.

Email customer service to add a ship-to address to your account in the SPS system.

**ESPS** 

[customerservice@spsco.com](mailto:customerservice@spsco.com).

## <span id="page-6-0"></span>**Address Book** [Table of contents](#page-2-0)

3. Scroll down to **ADD NEW ADDRESS**

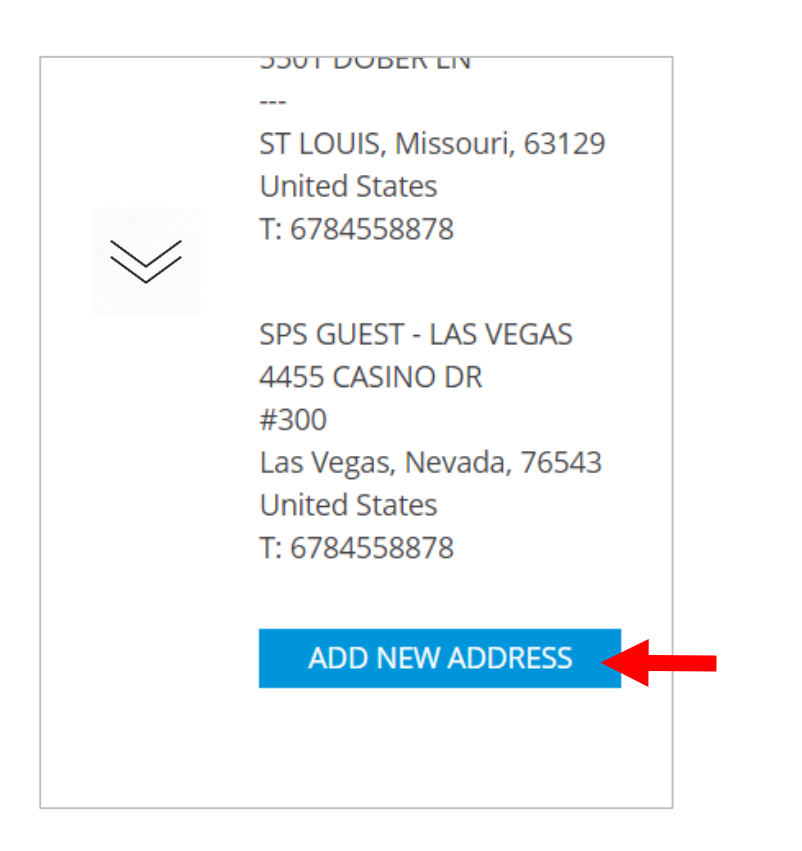

#### 4. Fill in address

#### 5. Click **SAVE ADDRESS**

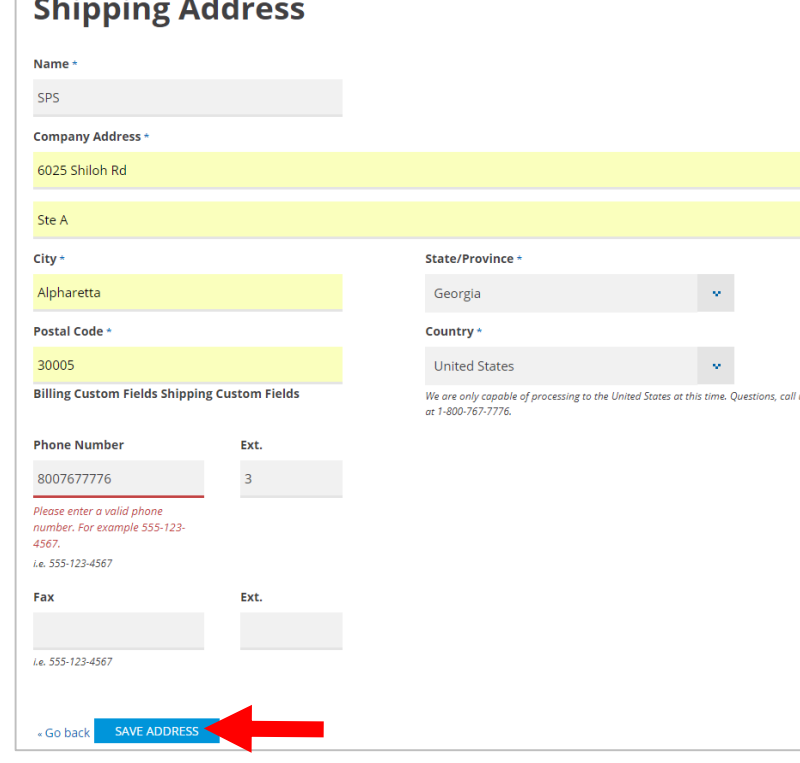

**Note:** When you add an address online, it is only available online. If you call in an order, that address may not be available if you haven't previously requested to have it added.

Email customer service to add a ship-to address to your account in the SPS system. [customerservice@spsco.com.](mailto:customerservice@spsco.com)

**ESPS** 

# **Address Book**

Add ship-to addresses for one-time purchase

1. At checkout, under **Shipping**, click the down arrow.

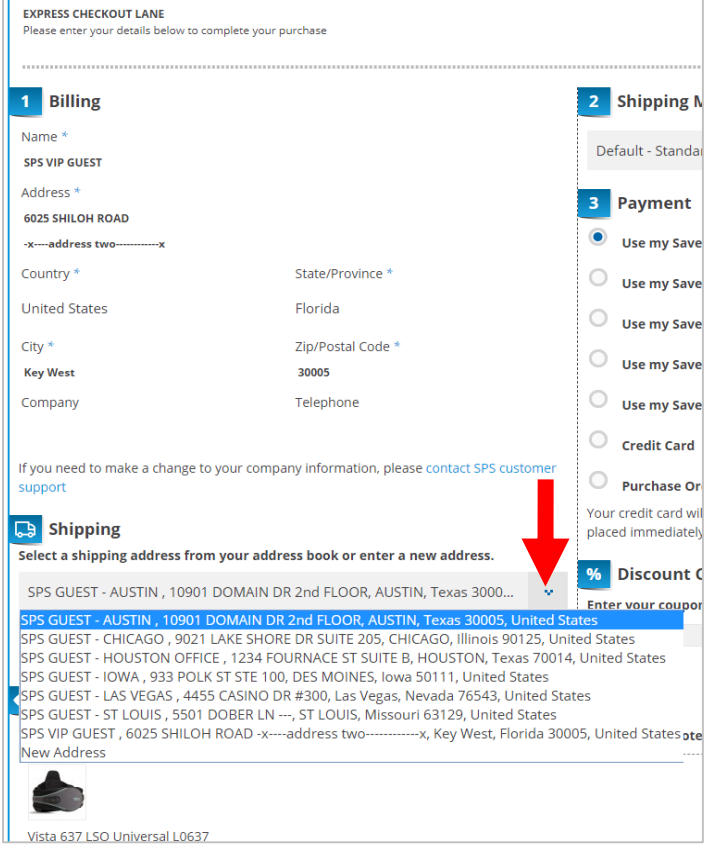

#### 2. Click **New Address**

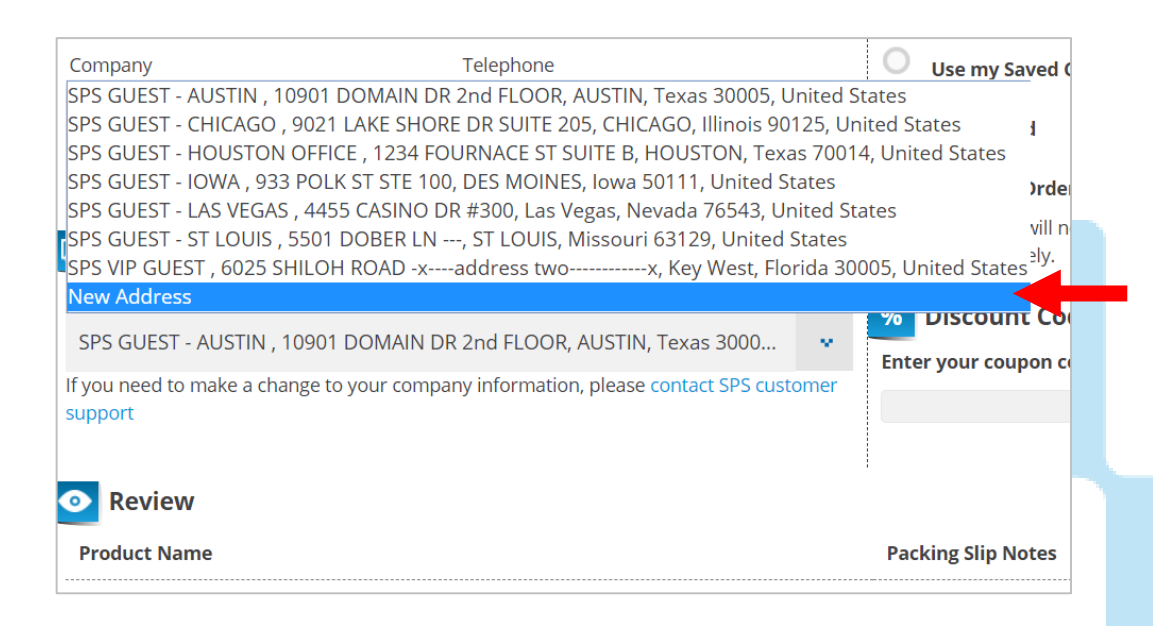

**ESPS** 

# **Address Book**

Add ship-to addresses for one-time purchase

#### 3. Fill in the ship-to address.

#### 4. To save for future online purchases, click **Save in address book.**

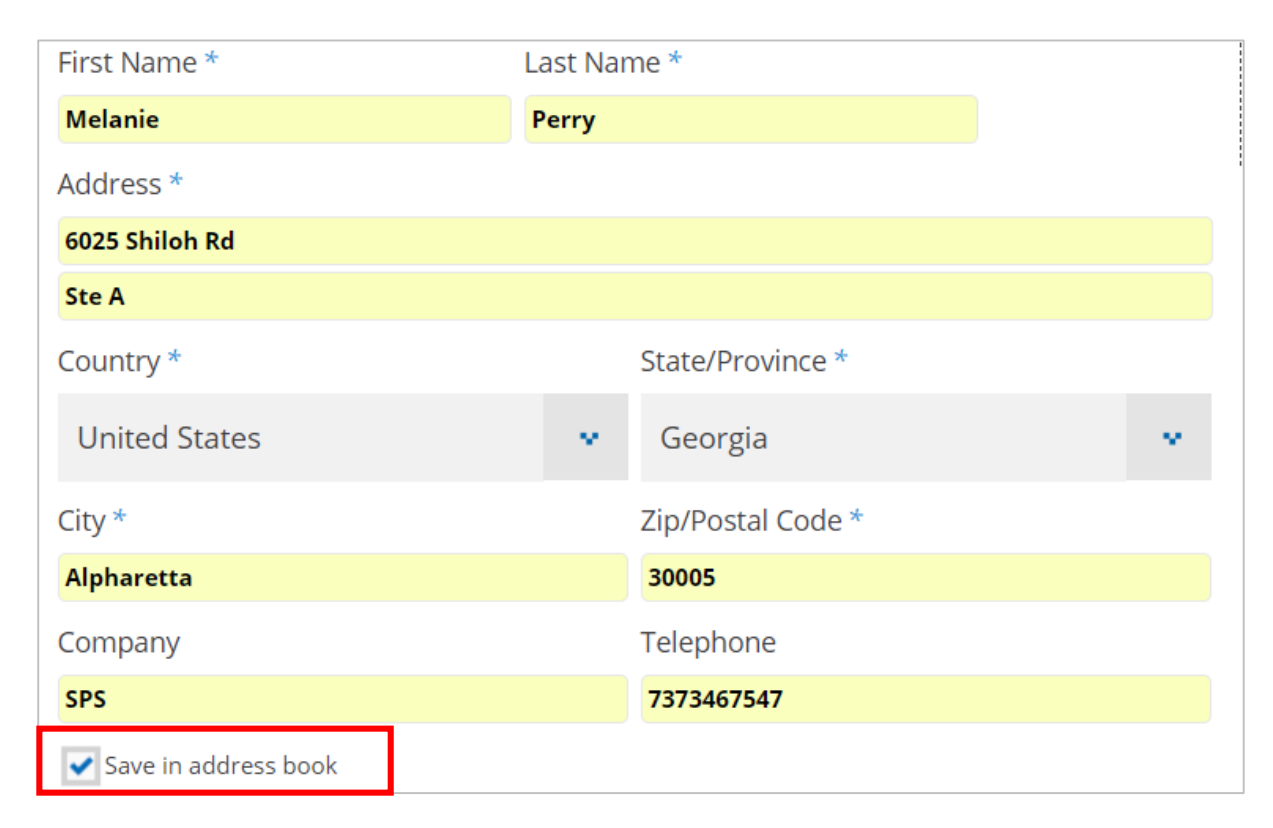

**Note:** When you add an address online, it is only available online. If you call in an order, that address may not be available if you haven't previously requested to have it added.

Email customer service to add a ship-to address to your account in the SPS system. [customerservice@spsco.com.](mailto:customerservice@spsco.com)

**FSPS** 

## **Change Password**

[Table of contents](#page-2-0)

**ESPS** 

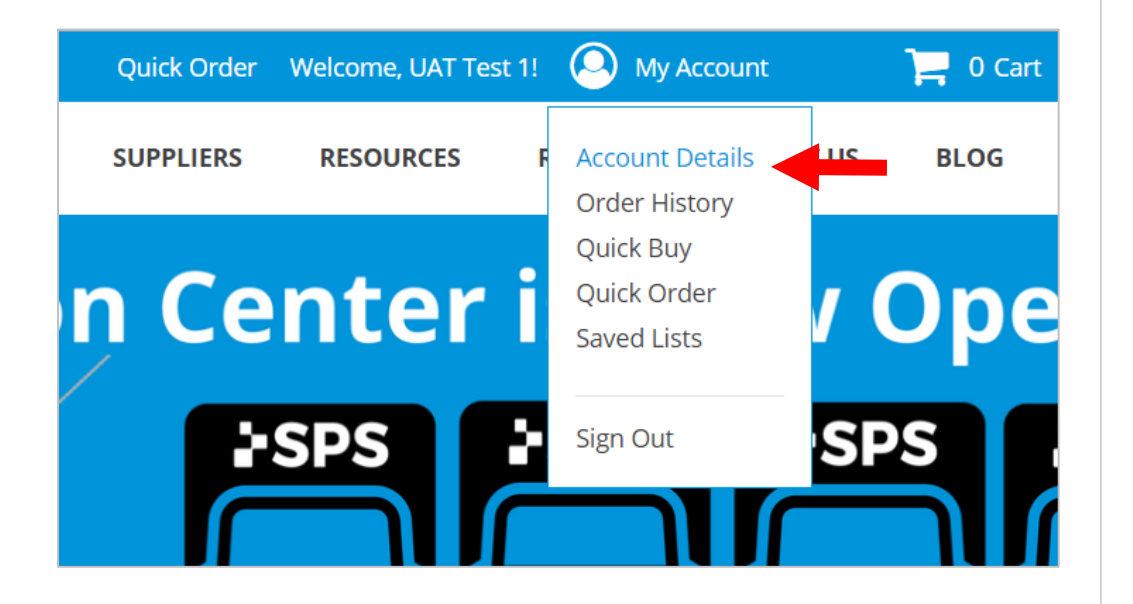

- 1. Go to My Account  $\rightarrow$  Account Details. 2. Under Account Information, scroll to Current Password
	- 3. Click the **Change Password** check box

#### **Account Information Personal Information** Name \* **UAT Test Email Address \*** uattest1@spsco.com

**SPS Account Number \*** 

88

#### **Current Password**

 $\cdots \cdots$ Change Password

# <span id="page-10-0"></span>**Change My Password**

4. Enter in a new password

#### 5. Confirm the password

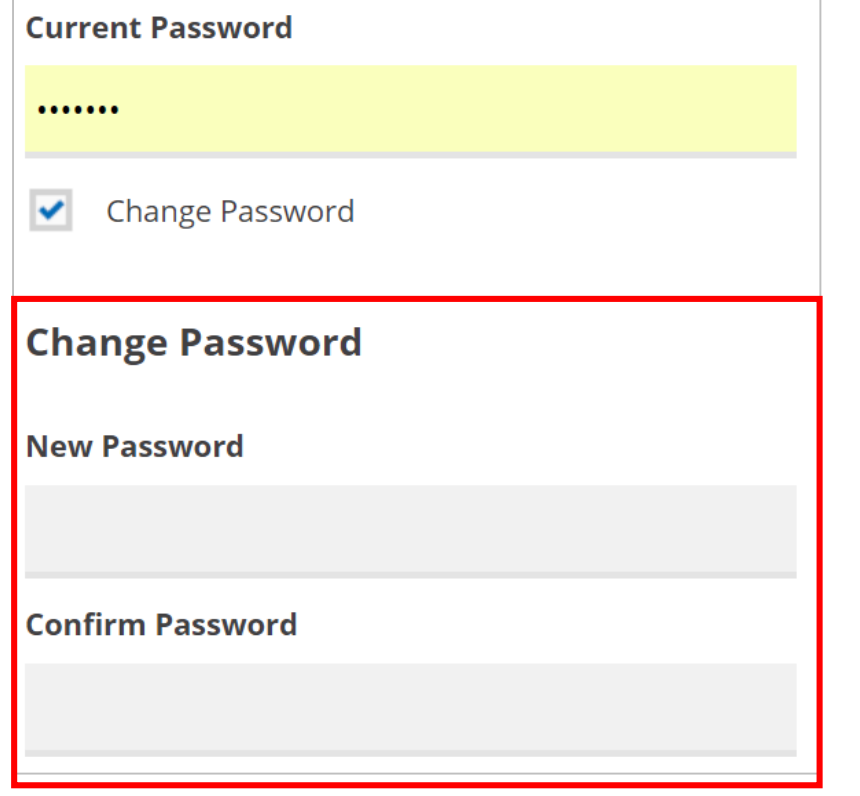

#### 6. Scroll to the bottom

#### 7. Click **UPDATE ACCOUNT**

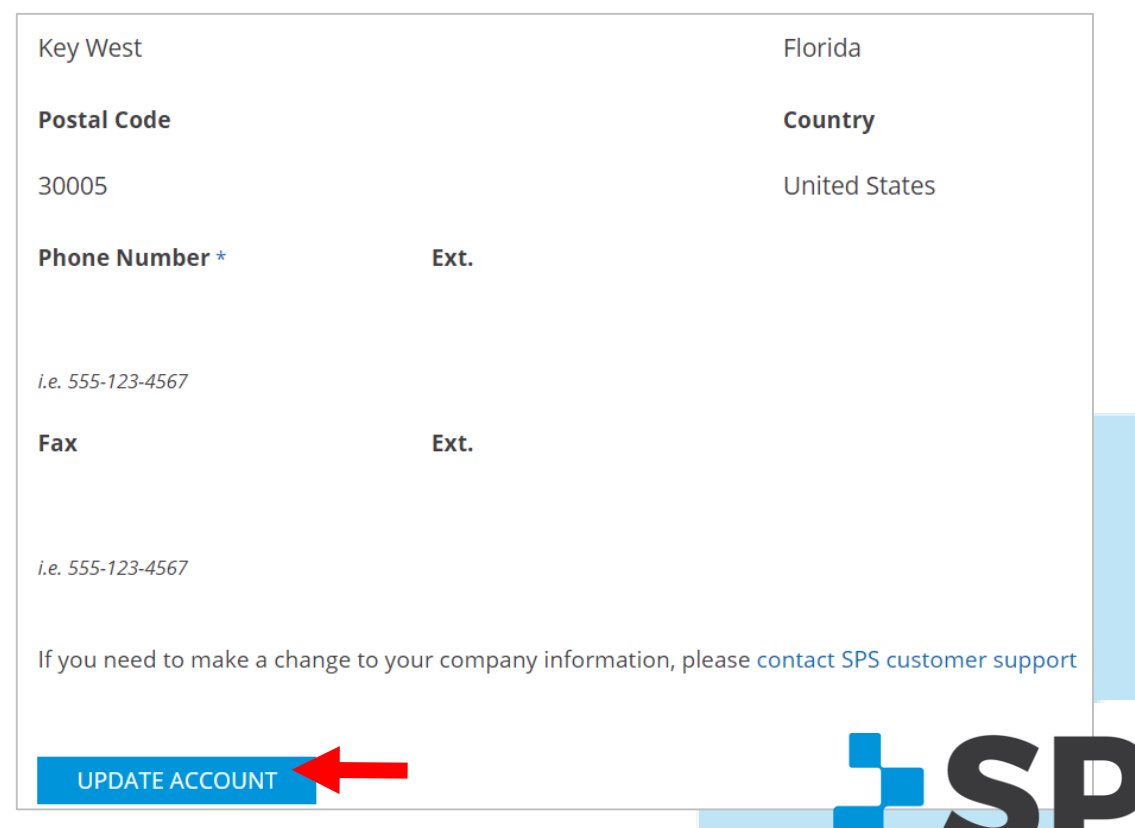

## <span id="page-11-0"></span>**Search for Products**

[Table of contents](#page-2-0)

**SPS** 

Search using the search box, by product category, or by supplier.

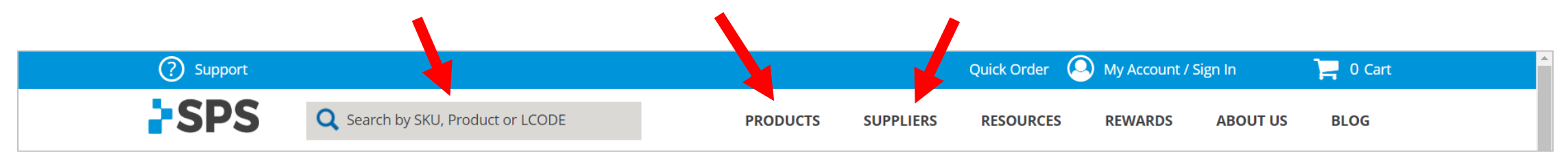

#### **Search for Products** *Search Box*

[Table of contents](#page-2-0)

- 1. Type in the product name, L-Code, part number, keyword, or supplier name.
- 2. Hit **enter.**

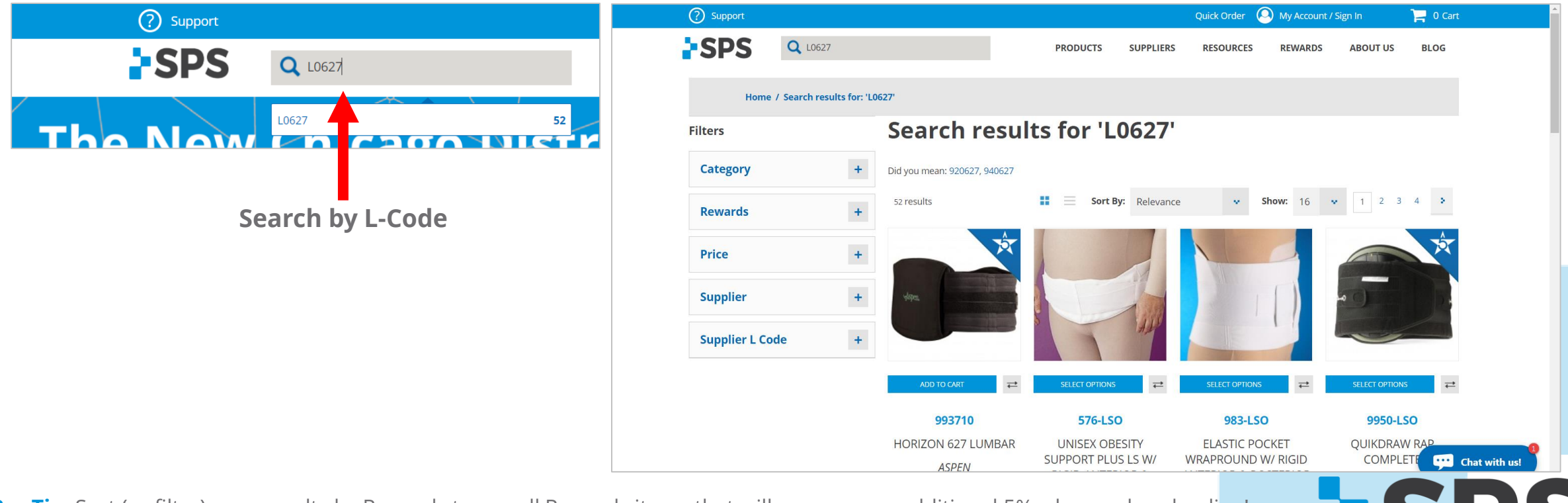

# **Search for Products**

*By Product Category*

#### 1. Hover over **Products**

2. Select the product category you're looking for

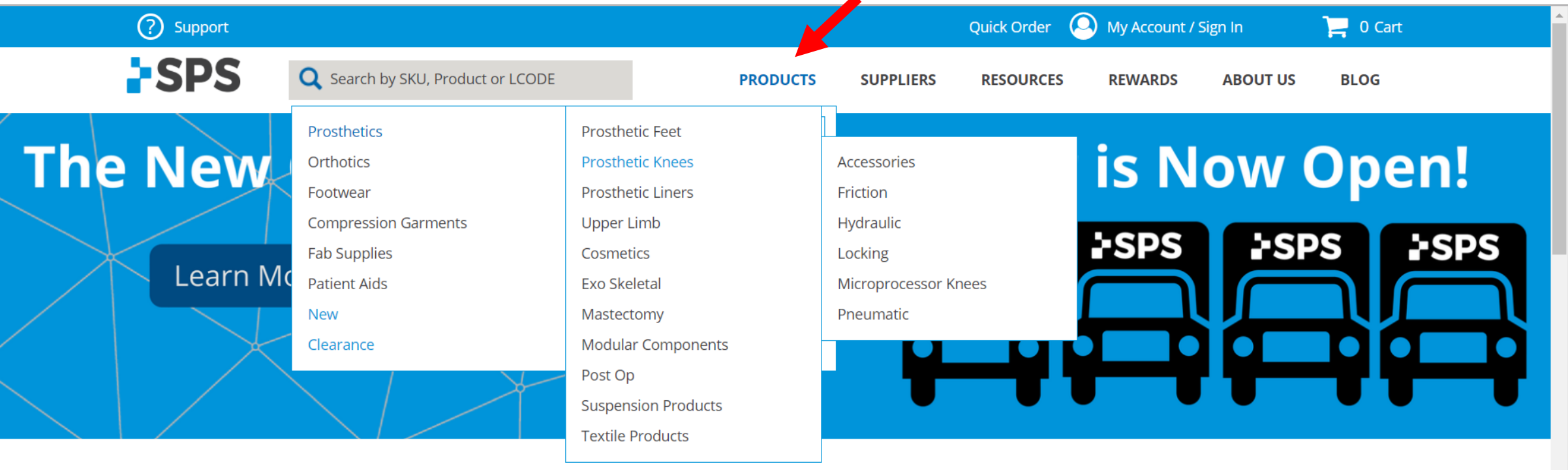

▲

**Pro Tip:** Once you select the product category you need, use the filters on the left to narrow your search down (e.g., filter by supplier or L-Code)

[Table of contents](#page-2-0)

**FSPS** 

## **Search for Products** *By Supplier*

[Table of contents](#page-2-0)

**SPS** 

#### 1. Hover over **Suppliers**

2. Select the supplier or manufacturer you're looking for

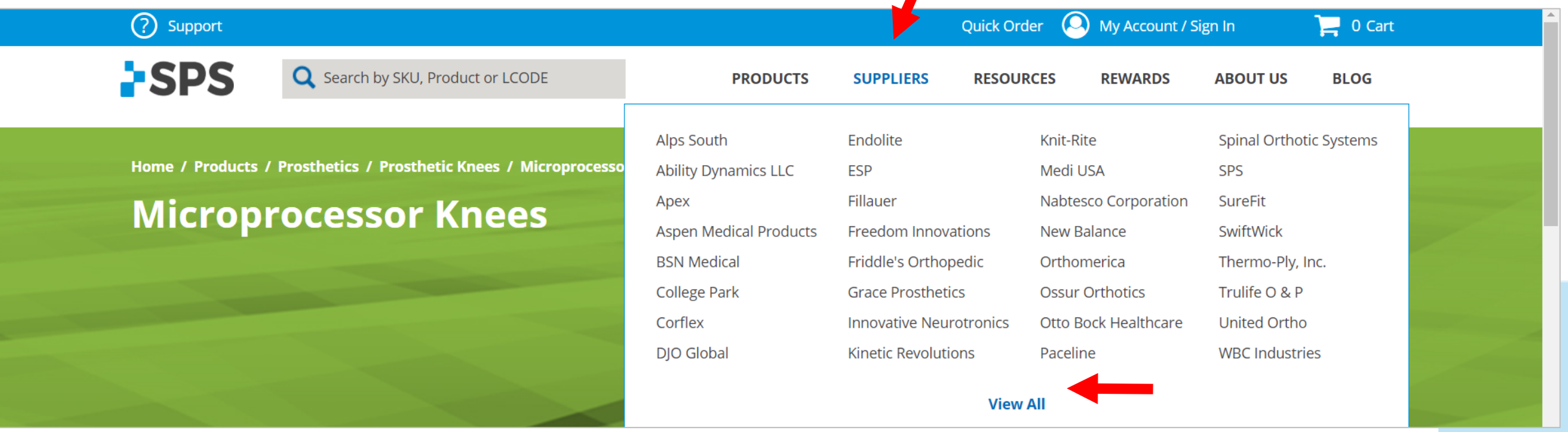

**Pro Tip:** Once you select the supplier you need, use the filters on the left to narrow your search down (e.g., filter by category or L-Code)

## Filter Search Results [Table of contents](#page-2-0)

**PSPS** 

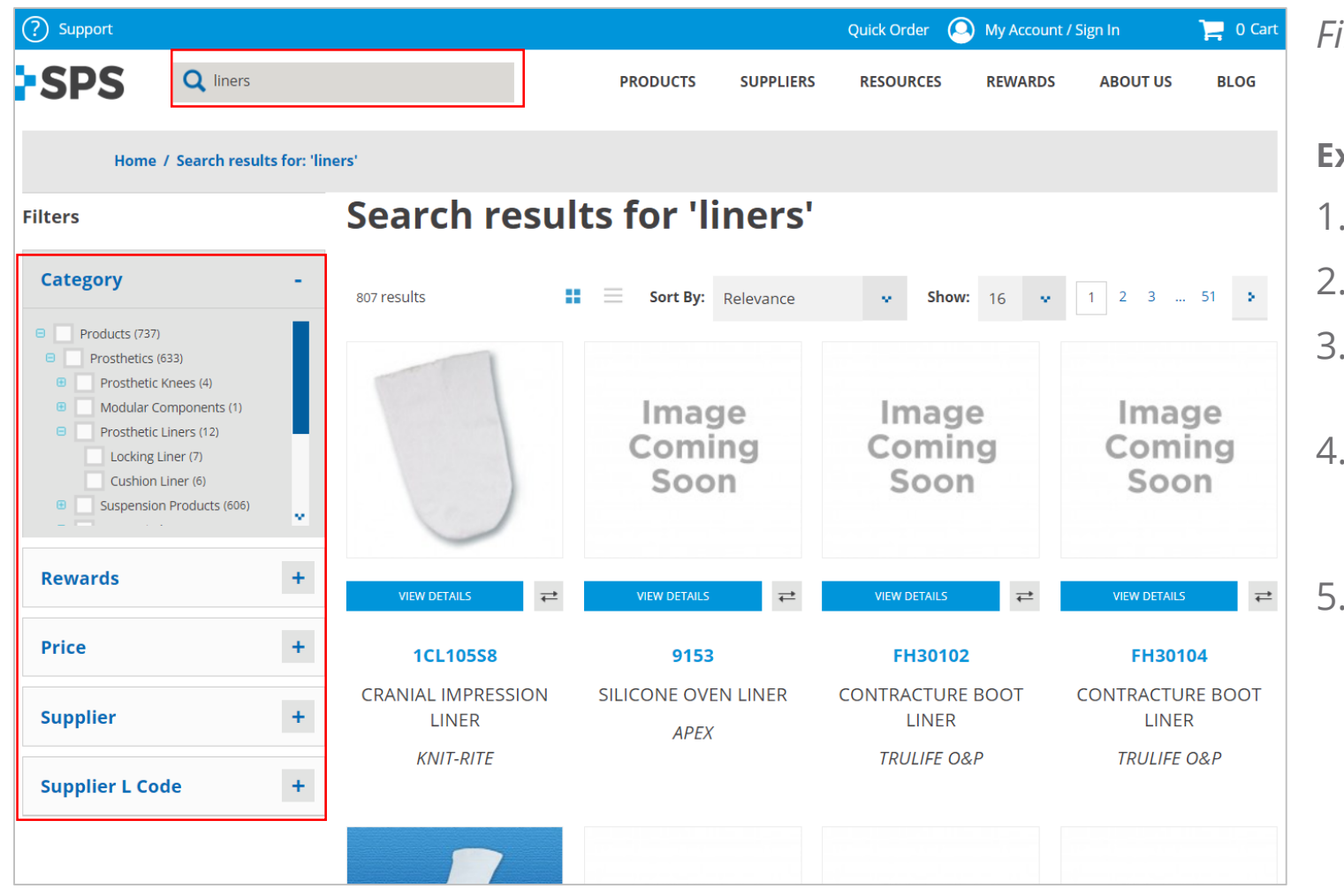

\*This tutorial was developed using a test site. Search results are comprehensive on live site.

*Filters help narrow down your search results.*

#### **Example**

- 1. Search for **"liners".**
- 2. I want to find **Prosthetic Liners**.
- 3. To narrow down 807 search results, I filter by **product category**.
- 4. I expand the Category filter by clicking the  $\div$  symbol and find **Prosthetics**  $\rightarrow$ **Prosthetic Liners.\***
- 5. I could also filter by Rewards, Price, Supplier, or Supplier L-Code.

## <span id="page-16-0"></span>**Shop Rewards** *By Category*

- 1. Go to any product category
- 2. Product categories are **automatically** sorted by Rewards.

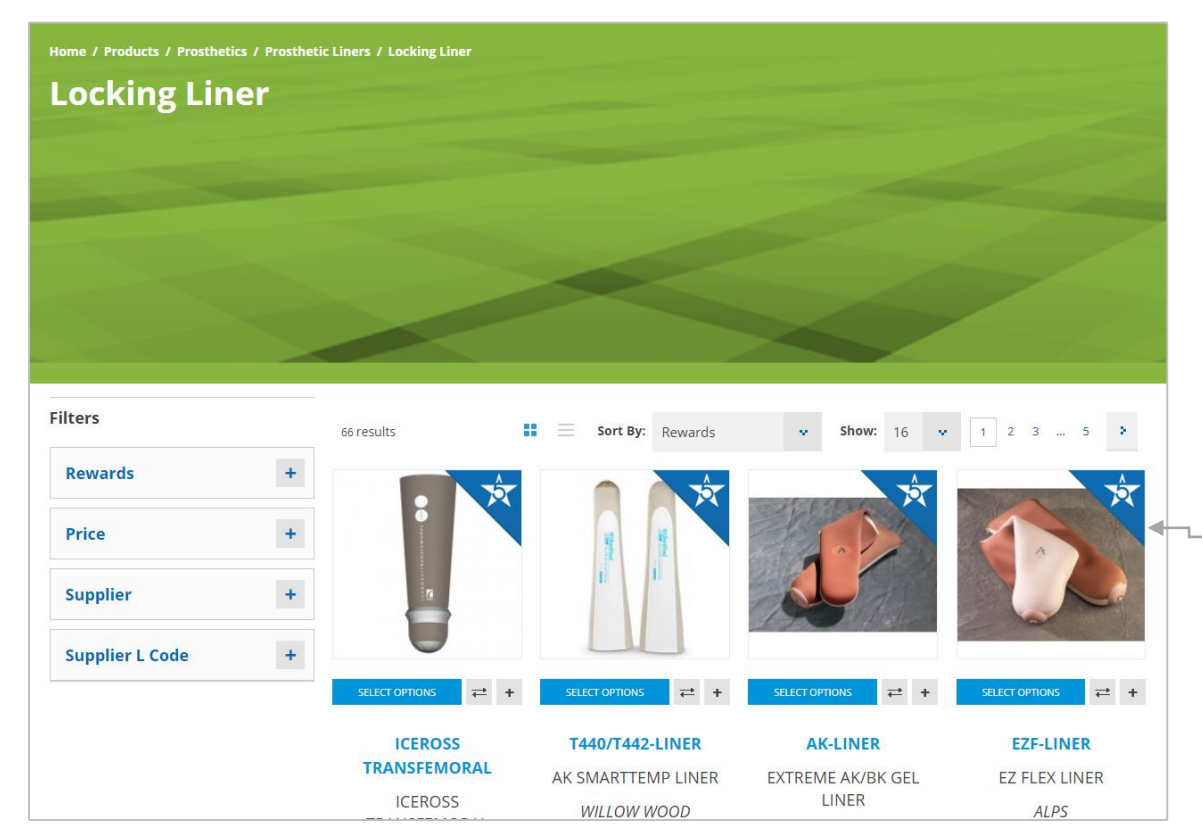

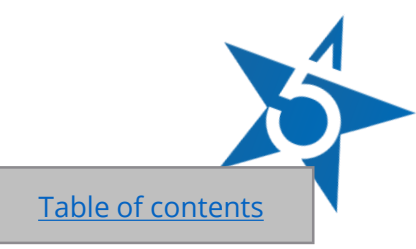

**ESPS** 

#### **[About Rewards:](https://www.spsco.com/education/reward-program/)**

The Rewards Program saves you an **additional 5%** when you order Rewards products online.

All non-Rewards products will save you an additional 2%.

Rewards products are marked with the blue triangle ribbon (as shown to the left.)

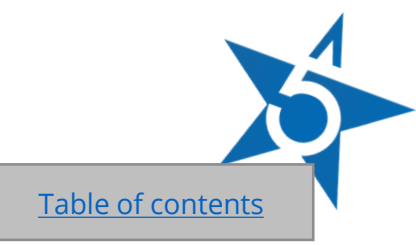

## **Shop Rewards** *Sort by Rewards in Search Results*

- 1. Search for an item using the search box
- 2. Click the down arrow beside **Sort By** to show Rewards items first

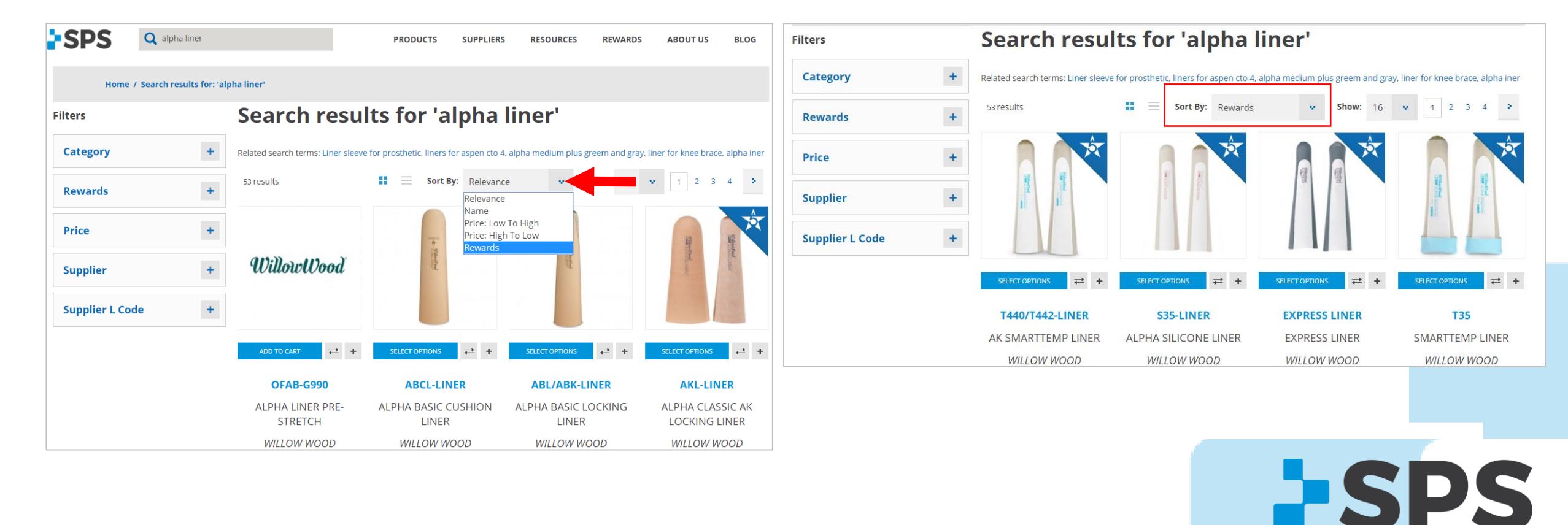

# **Shop Rewards**

*Filter by Rewards in Search Results*

- 1. Search for an item using the search box
- 2. Under Filters, click the + beside **Rewards**
- 3. Click **Yes**

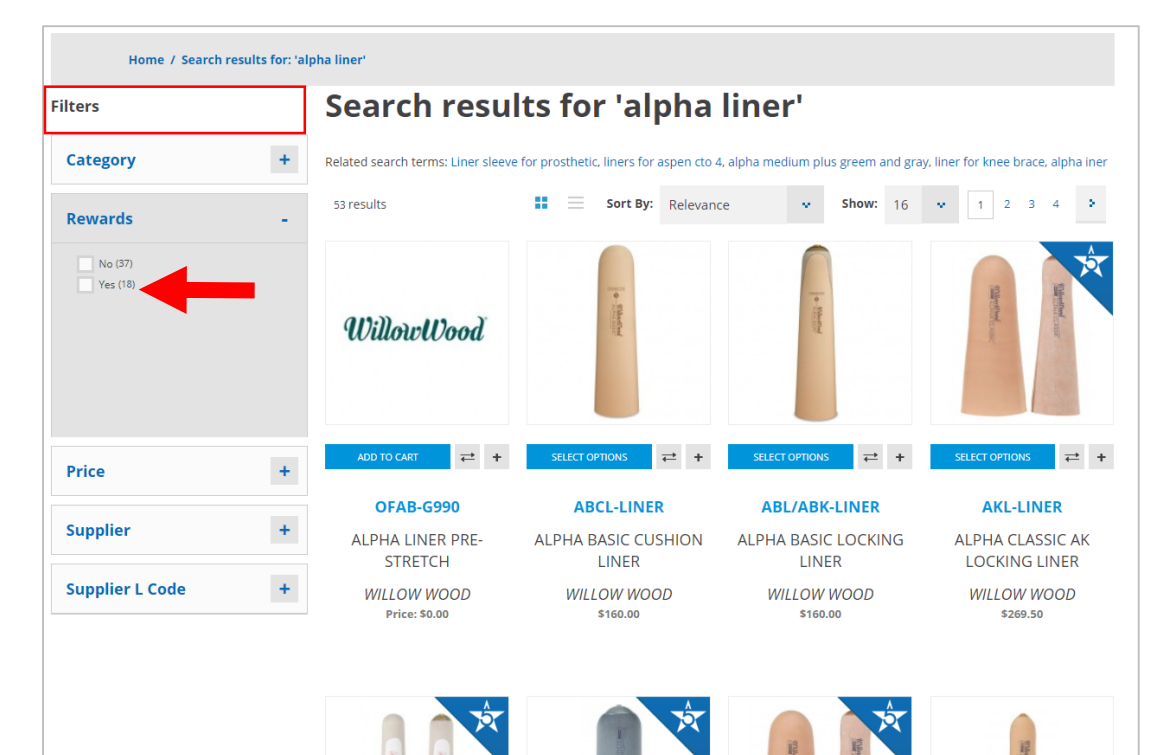

#### *View only Rewards items*

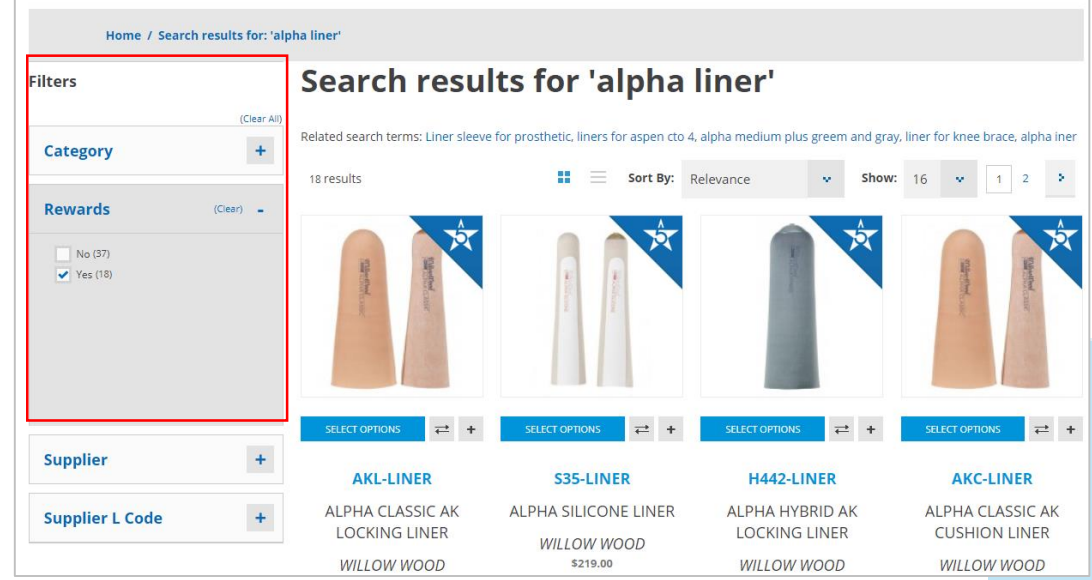

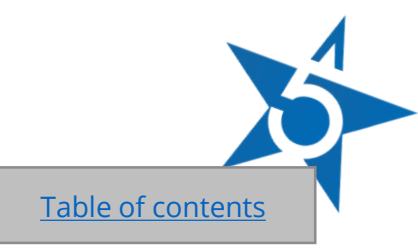

**ESPS** 

## **Quick Order** *Order by SKU*

[Table of contents](#page-2-0)

Add exact part numbers and quantities to cart without using search.

**How to find it:** Quick Order is located at the top of every page.

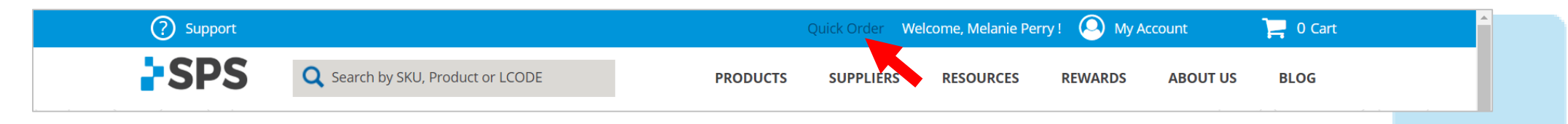

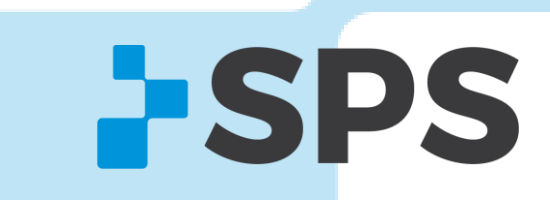

## <span id="page-20-0"></span>**Quick Order** *How it Works*

- 1. Enter in an exact part number
- 2. Enter in the quantity
- 3. To add more than 5 SKUS, click **ADD ROW**
- 4. Click **ADD TO CART**

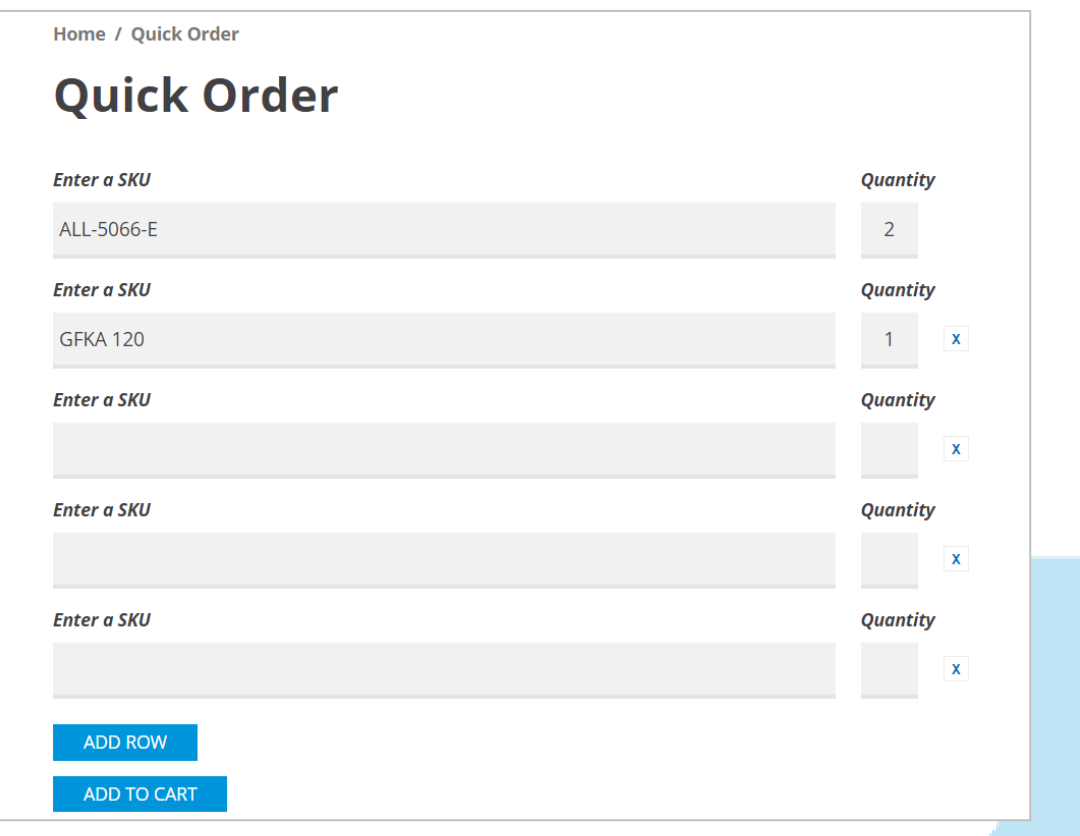

**SPS** 

# **Quick Buy** [Table of contents](#page-2-0)

**ESPS** 

Quick Buy has two parts.

- **1) File Upload:** Add items to cart via excel spreadsheet (see **file upload** section for more details)
- **2) Quick Search:** Search all products online and add items to cart without filtering through search results

**How to find it:** Once you're logged in, go to **My Account → Quick Buy.** 

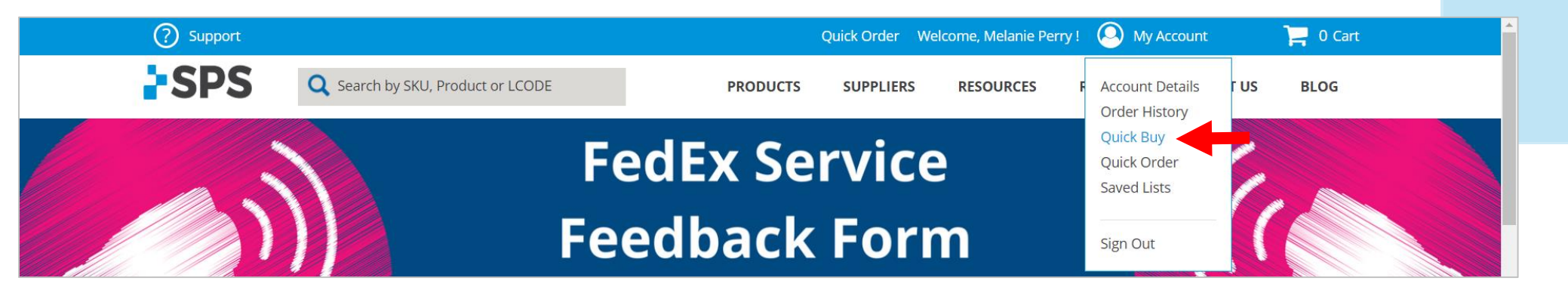

## <span id="page-22-0"></span>**Quick Buy - File Upload**

#### **Here are some ways clinics use File Upload.**

- 1. Consolidate orders from multiple clinicians
- 2. Avoid large search results pages
- 3. Reorder items using the same file
- 4. Save excel files for your records.

#### **Quick buy**

Welcome to Quick Buy. This page offers quick easy ways to add products to the cart for customers who already know the SKU(s).

Instead of loading the whole product detail page, the product may be searched for by name or SKU and added directly from this page. As you select the Add button, the shopping list is built and when finished the items may all be added to the Cart.

Another options here is to upload a prepared CSV file with the SKU and qty needed included. To view an example template for the csv file, download here.

#### **File Upload**

File must be in CSV format File must contain two columns with "sku" and "qty" in the header row

Choose File No file chosen

Reset

ADD TO CART

**ESPS** 

#### [Table of contents](#page-2-0)

**ESPS** 

#### **Quick Buy - File Upload** *How it Works*

1. Download template, located on the Quick Buy page

### **Quick buy**

Welcome to Quick Buy. This page offers quick easy ways to add products to the cart for customers who already know the SKU(s).

Instead of loading the whole product detail page, the product may be searched for by name or SKU and added directly from this page. As you select the Add button, the shopping list is built and when finished the items may all be added to the Cart.

Another options here is to upload a prepared CSV file with the SKU and qty needed included. To view an example template for the csv file, download here.

#### **File Upload**

File must be in CSV format File must contain two columns with "sku" and "qty" in the header row

Choose File No file chosen

Reset

**ADD TO CART** 

## **Quick Buy - File Upload** *How it Works*

2. Add exact part numbers and quantities to the Excel template

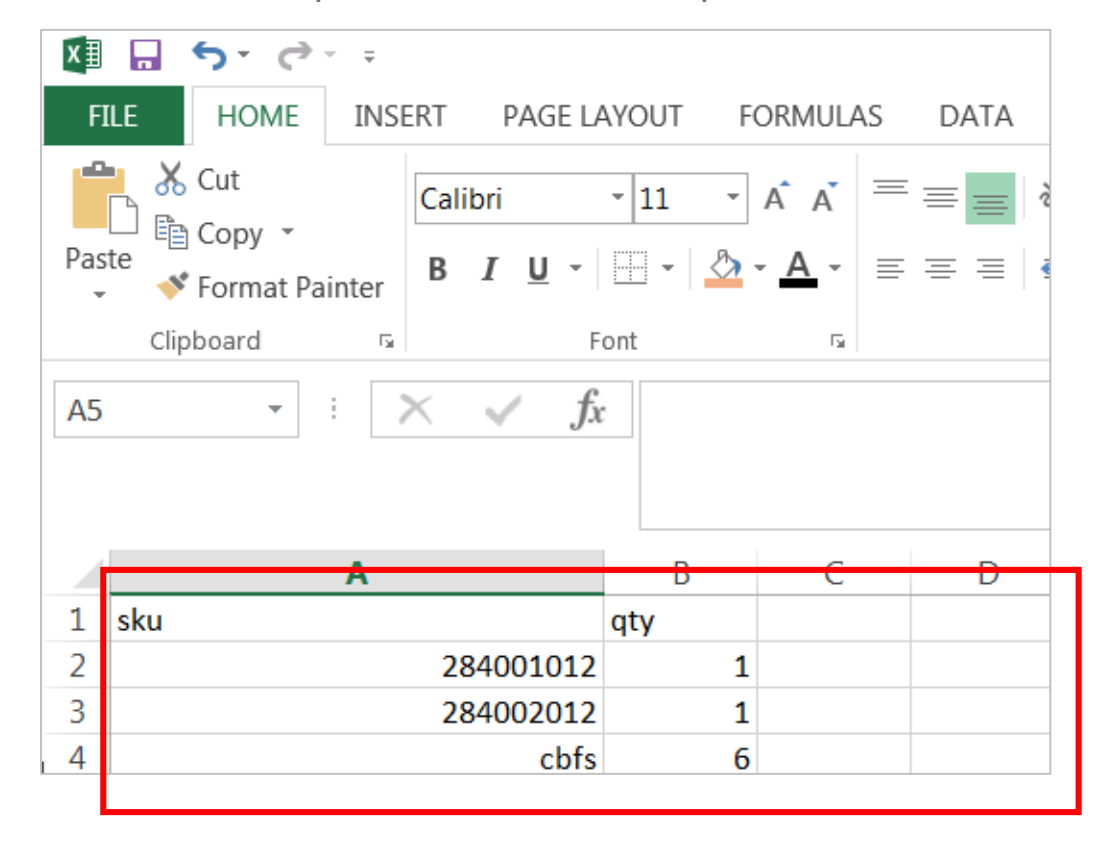

**Pro Tip:** Make sure you don't change the column headers (sku & qty)

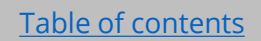

**ESPS** 

# **Quick Buy - File Upload**

*How it Works*

3. Name and save file (make sure format is CVS - Comma Delimited)

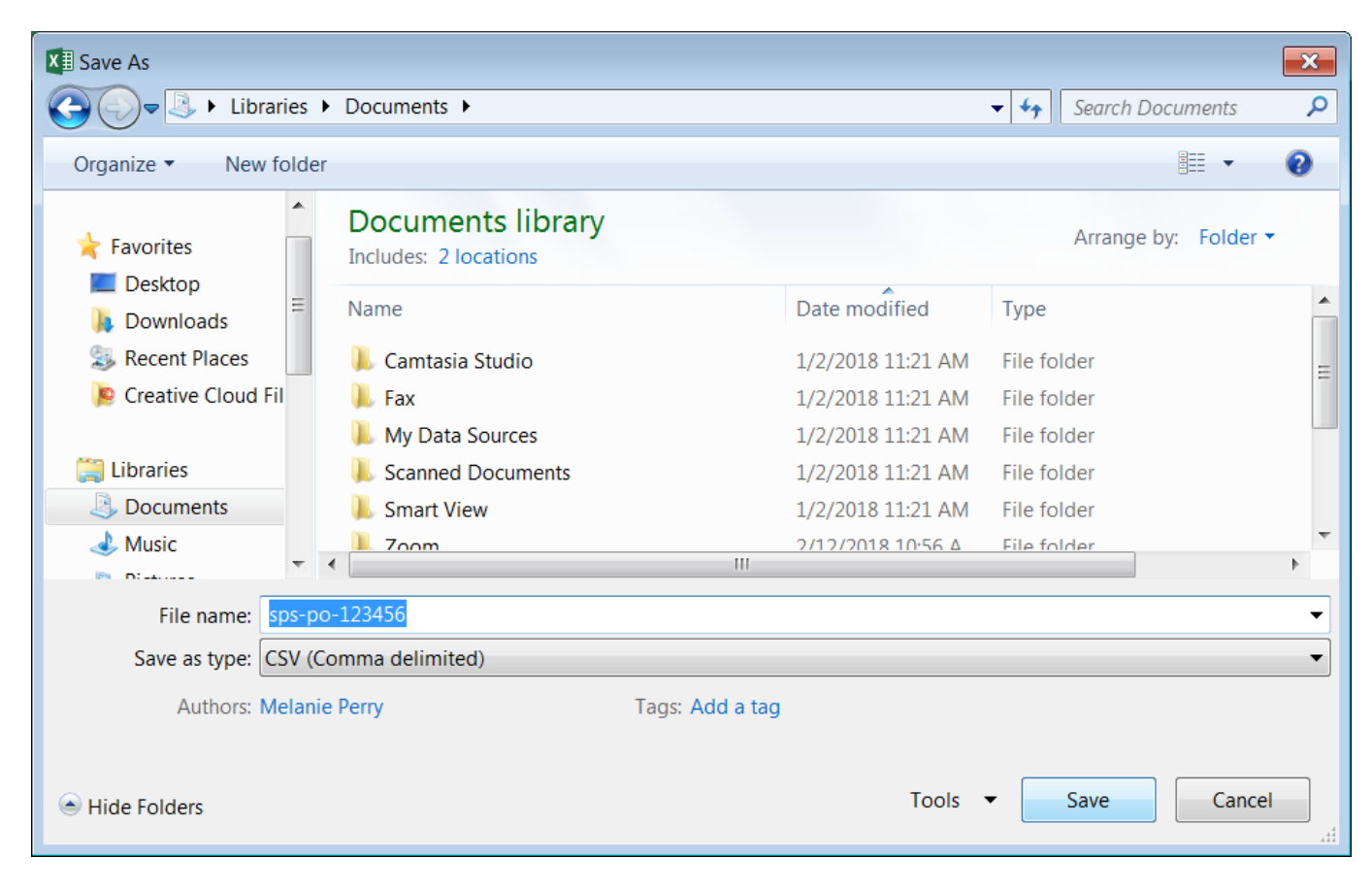

[Table of contents](#page-2-0)

**ESPS** 

### **Quick Buy - File Upload** *How it Works*

#### 4. Locate and upload file to Quick Buy

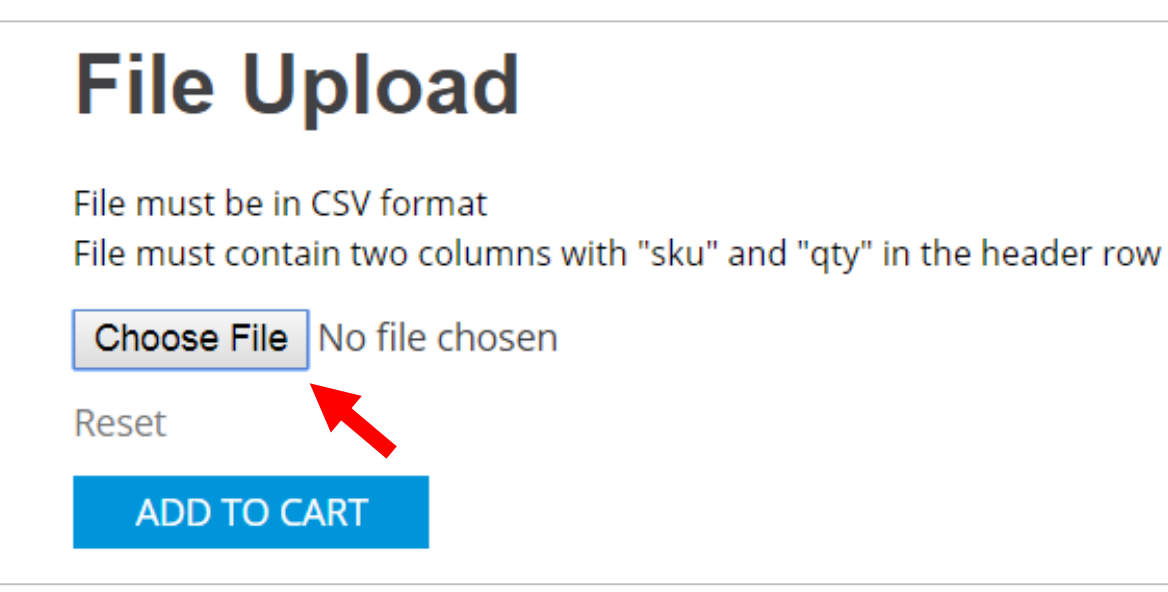

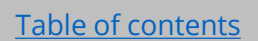

**SPS** 

# **Quick Buy - File Upload**

*How it Works*

5. Confirm your file is attached

6. Click **ADD TO CART**

## **File Upload**

File must be in CSV format

File must contain two columns with "sku" and "qty" in the header row

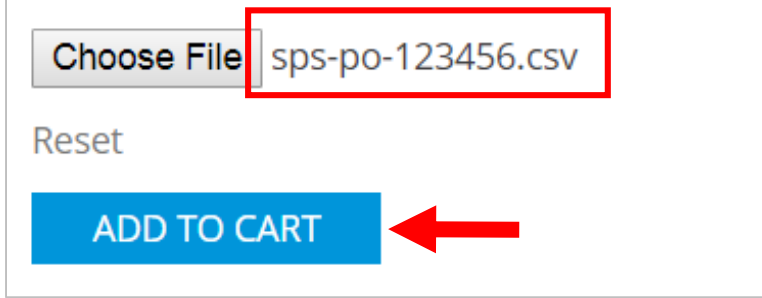

[Table of contents](#page-2-0)

**ESPS** 

# **Quick Buy – Quick Search**

*How it Works*

- 1. Search by part number or product name
- 2. Click **SEARCH**
- 3. Click the  $E$  button to the left of a product to select it

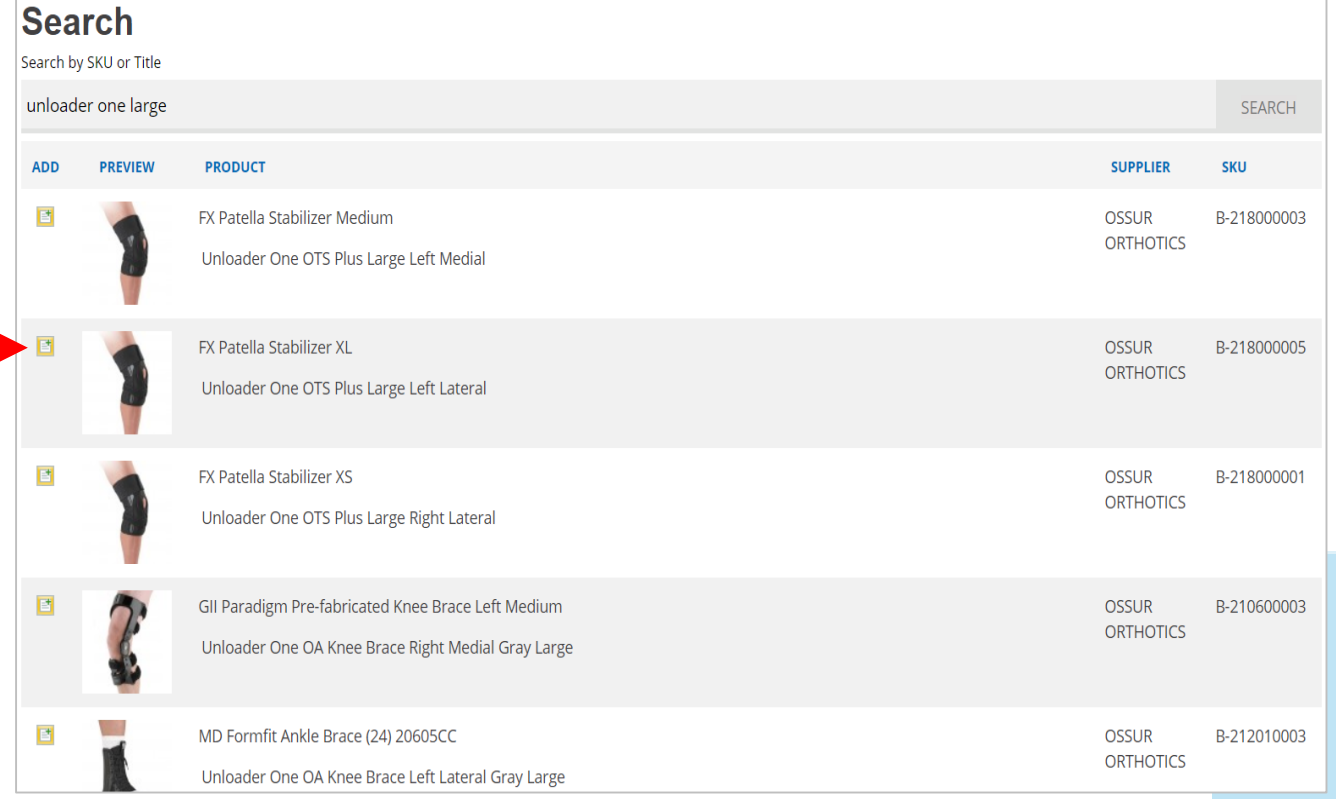

[Table of contents](#page-2-0)

**SPS** 

### **Quick Buy – Quick Search** *How it Works*

[Table of contents](#page-2-0)

**ESPS** 

4. Items are held at the bottom of the screen until you are finished

5. Click **ADD TO SHOPPING CART**

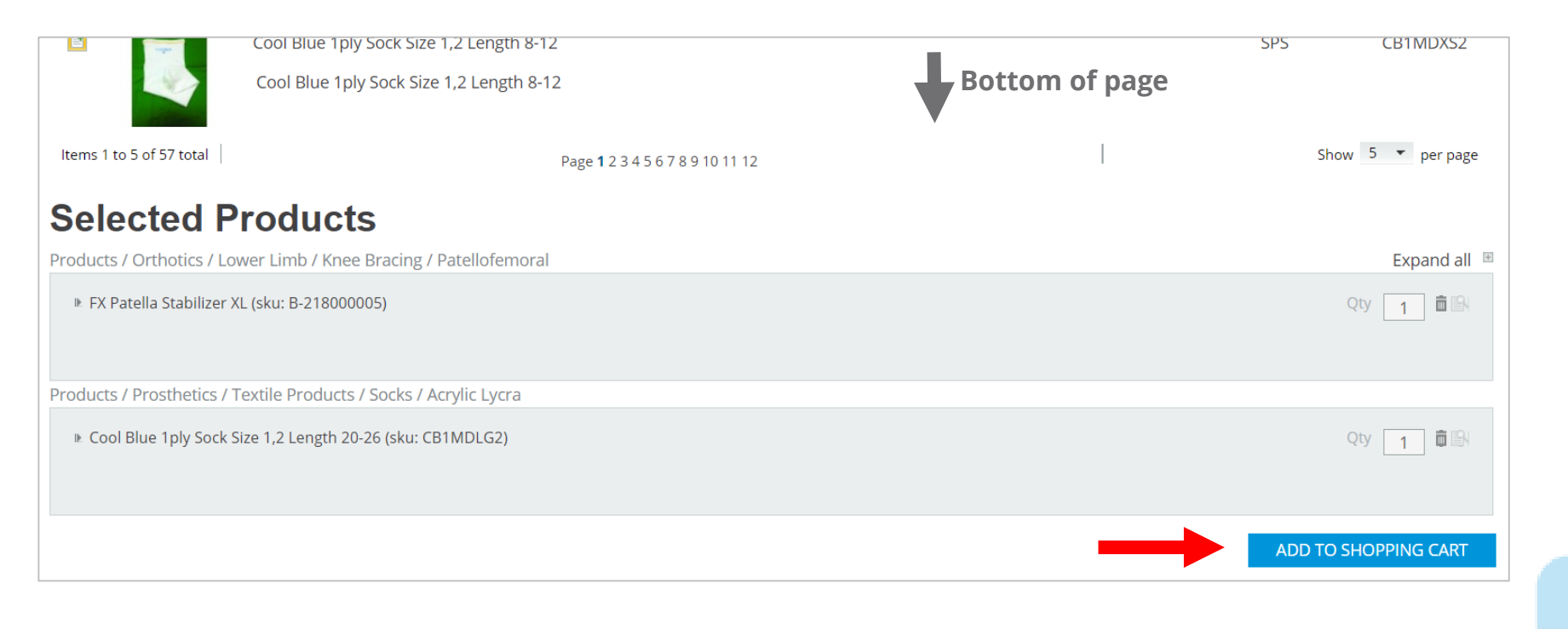

## **View Live Product Inventory**

[Table of contents](#page-2-0)

**ESPS** 

Product inventory can be found on any product page. This is a real-time inventory feed. Note: Products must first be configured to see inventory.

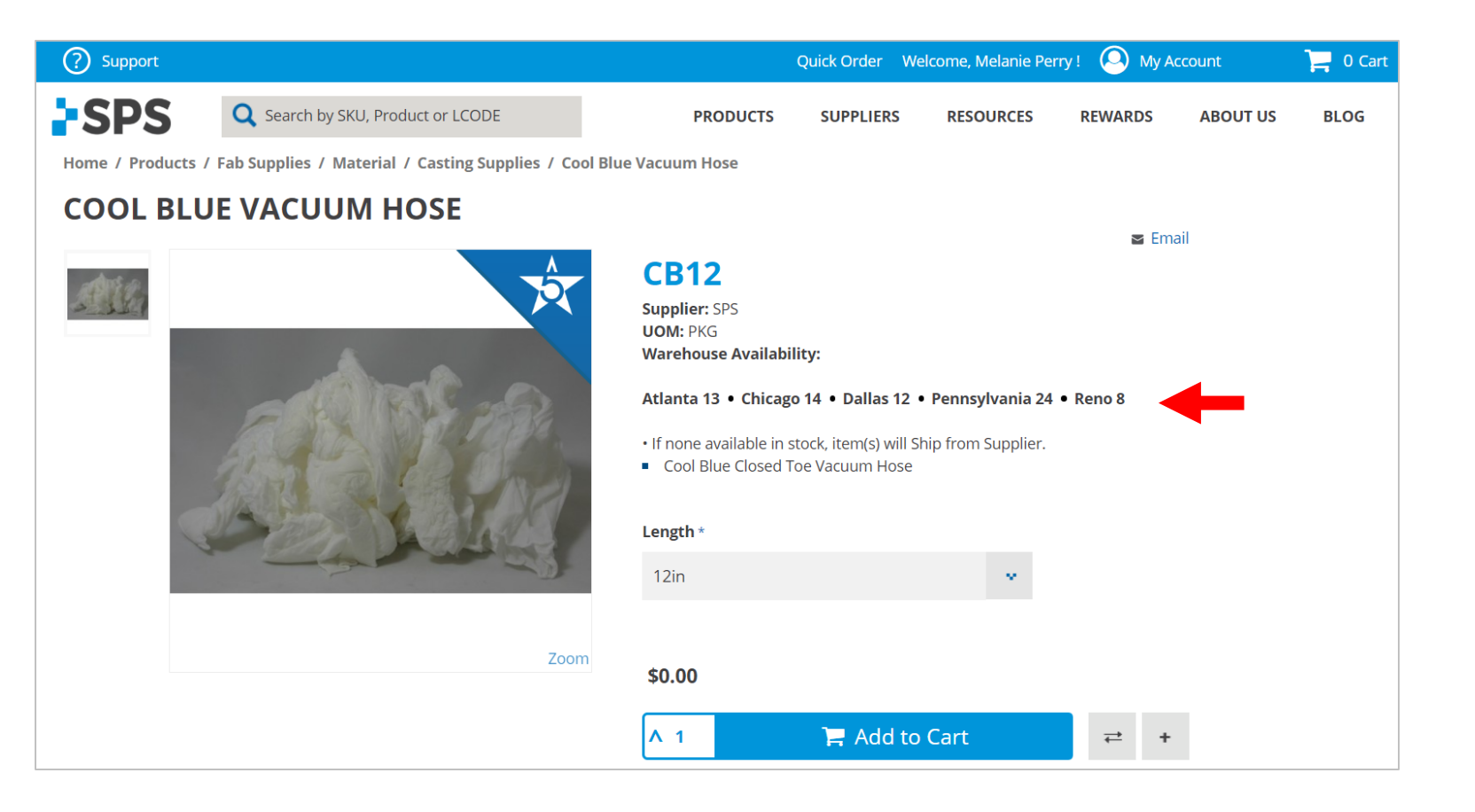

<span id="page-31-0"></span>Create a "wish list" of items you'd like to store/save on the SPS Online Store. You can save up to **15 lists** at the same time.

Here's how some clinics use Saved Lists:

- **1. Reorder:** Frequently ordered items; reorder the complete list or certain items anytime
- **2. Share:** Share lists of items with anyone via email; they can add items to cart directly from the email
- **3. Approval Chain:** Add products to Saved Lists, email the list for approval, then add all items to cart and check out once aproved

**How to find it:** Once you're logged in, go to **My Account → Saved Lists** 

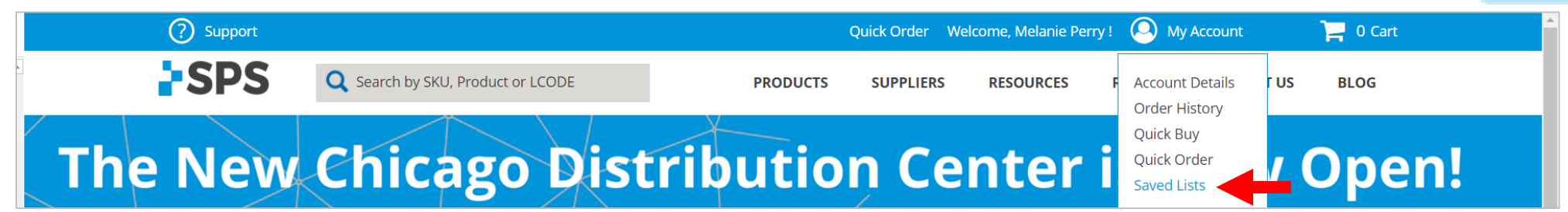

**PSPS** 

<span id="page-32-0"></span>*How it Works*

1. Click the + button on the search results page or the product page to add an item to Saved Lists

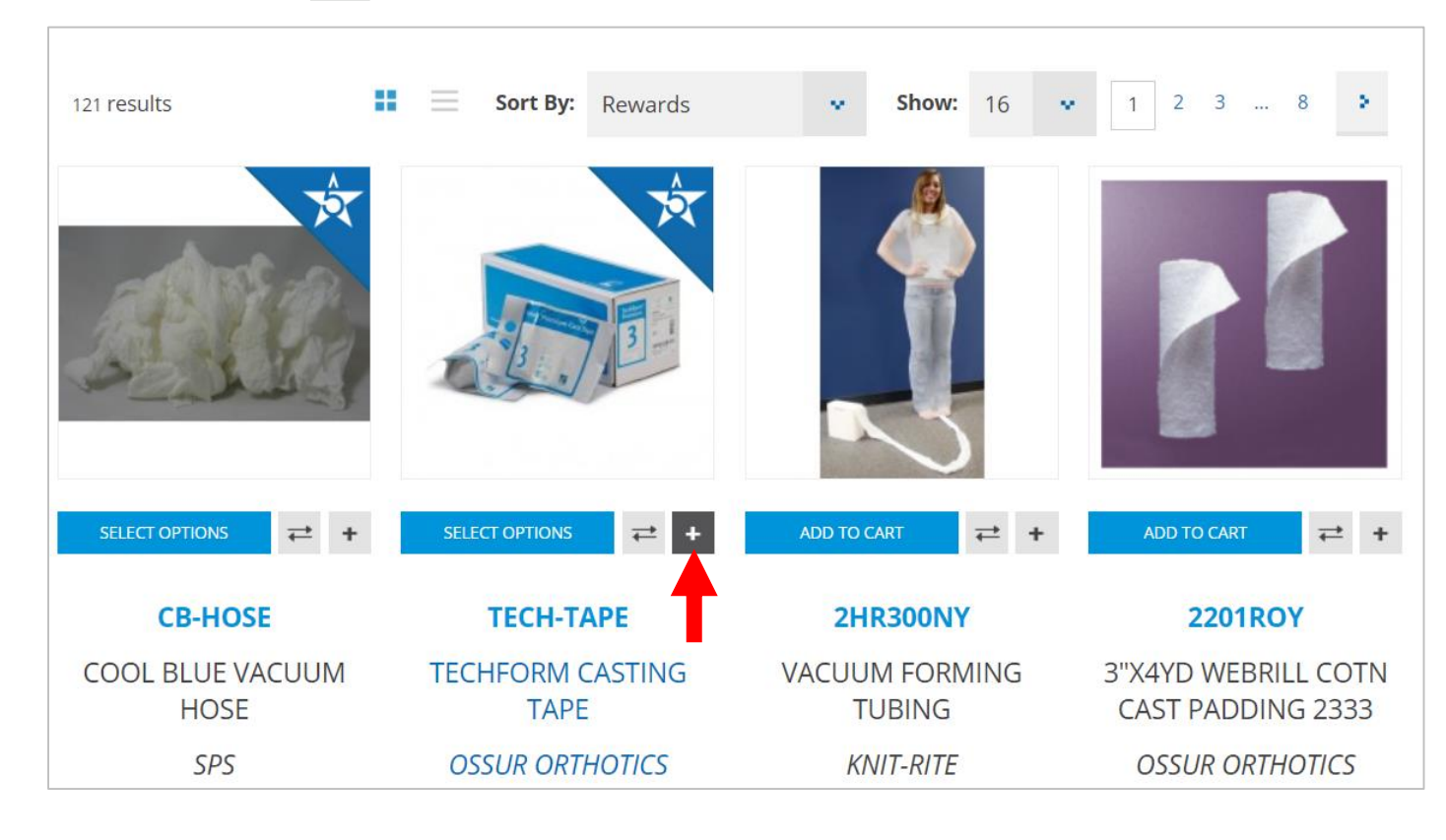

**ESPS** 

*How it Works*

- 2. Click **Create New** to make a new list
- 3. Name the list
- 4. Click **SAVE LIST**

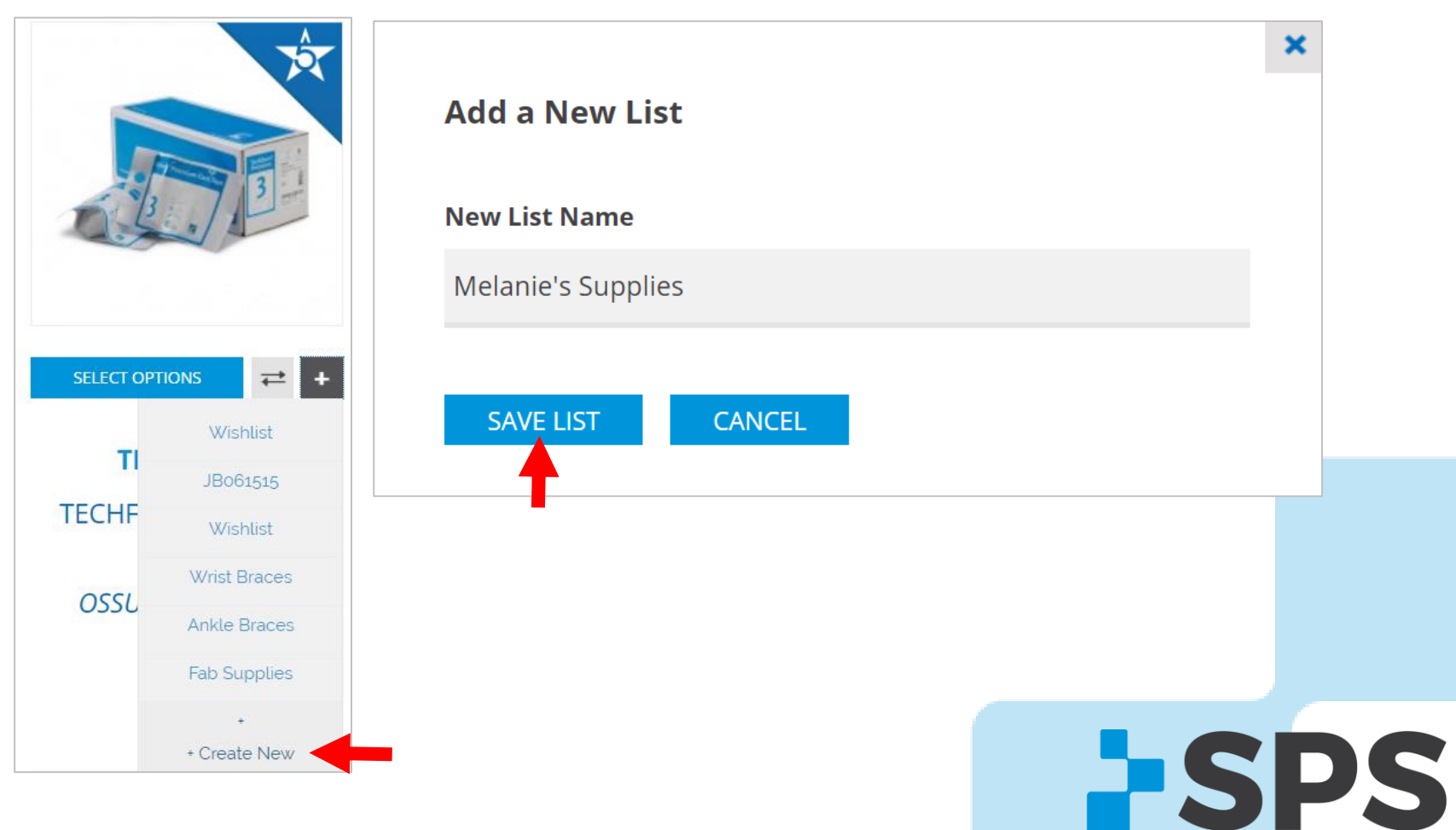

[Table of contents](#page-2-0)

*How it Works*

5. To view/order items in a list, go to My Account  $\rightarrow$  Saved Lists

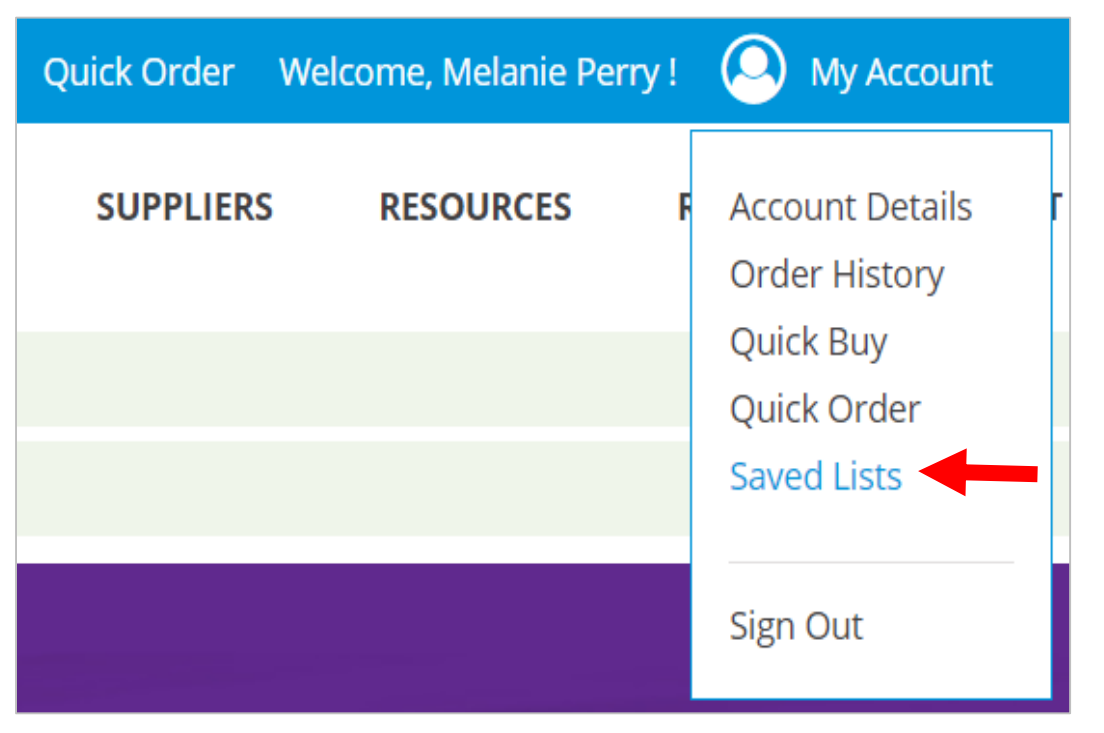

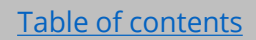

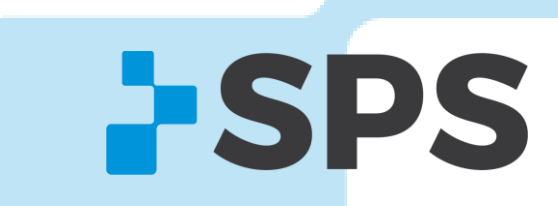

*How it Works*

6. Click the down arrow beside **Wishlist** to find your list

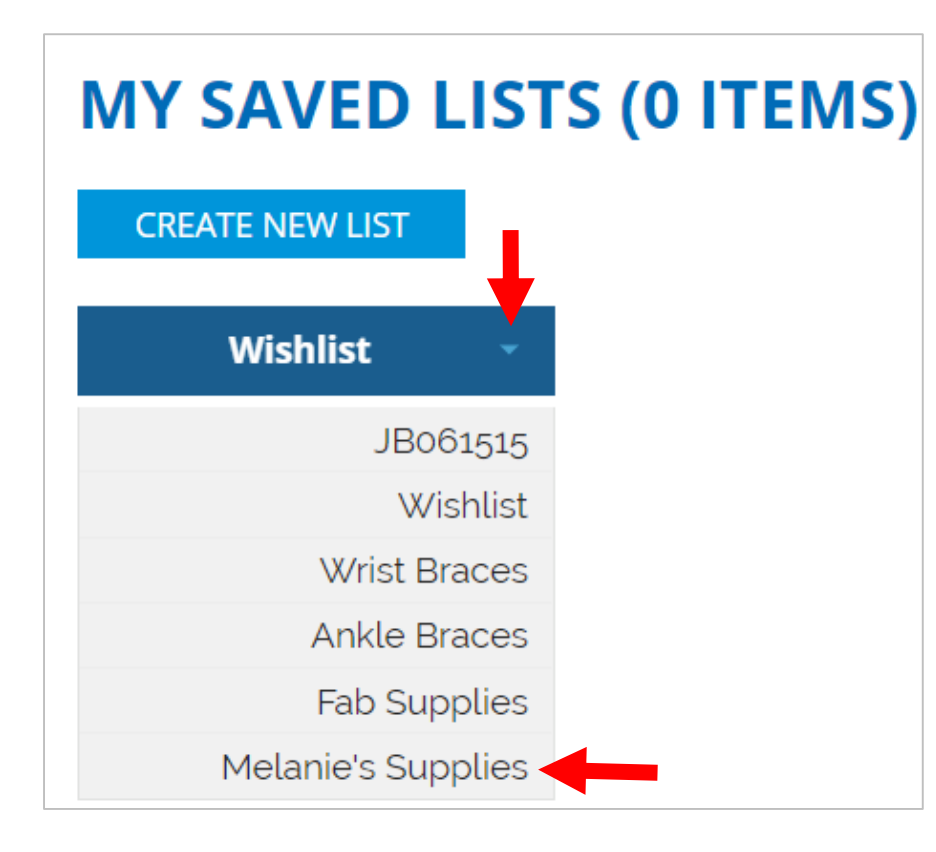

**FSPS** 

*How it Works*

7. View, edit, or add your list to cart

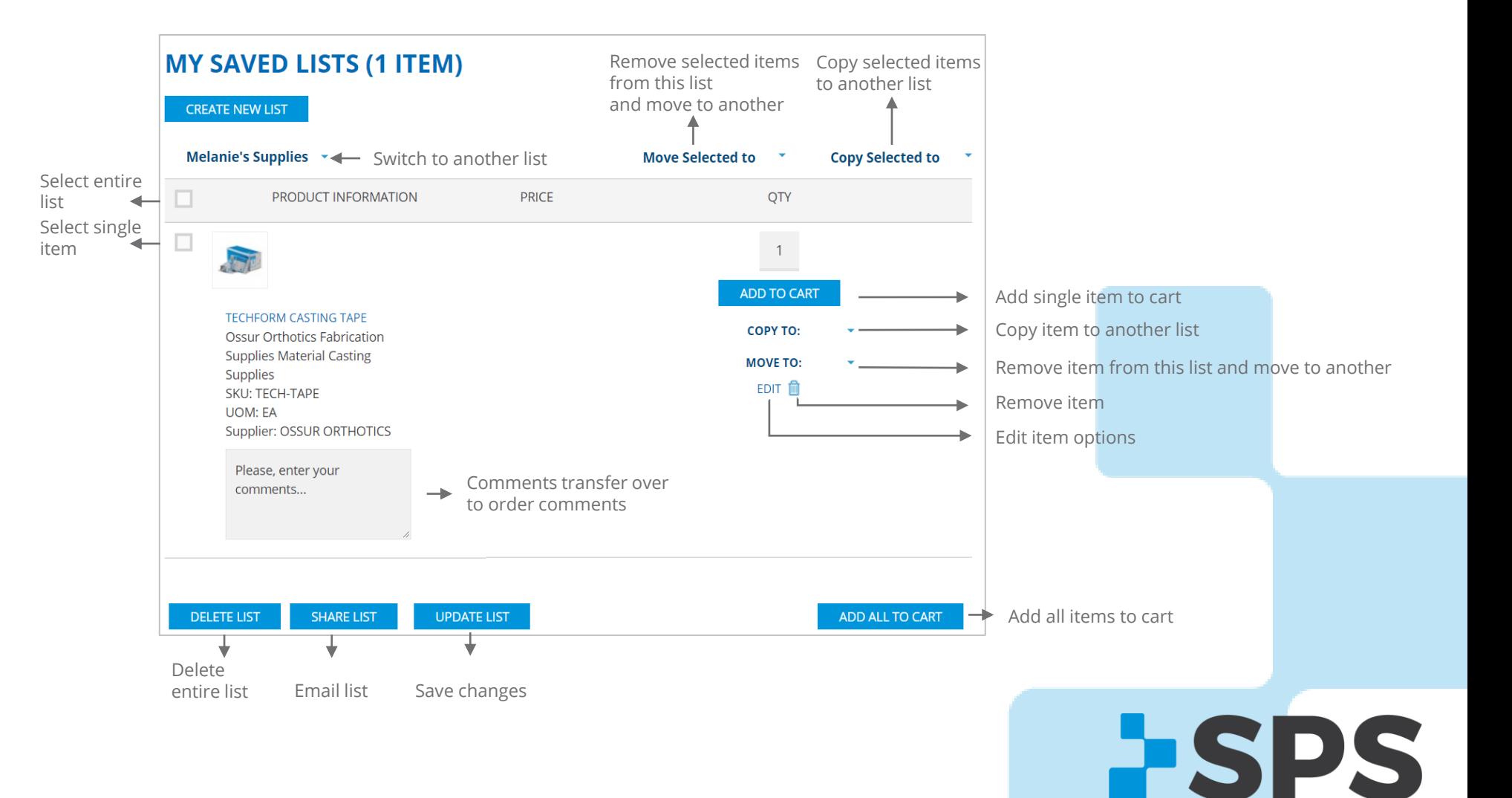

[Table of contents](#page-2-0)

## <span id="page-37-0"></span>Compare Products  $\rightleftharpoons$

Compare two or more products and their technical specifications.

Attributes you can compare:

- Pricing
- Description
- Patient weight limits
- Supplier
- L-Codes

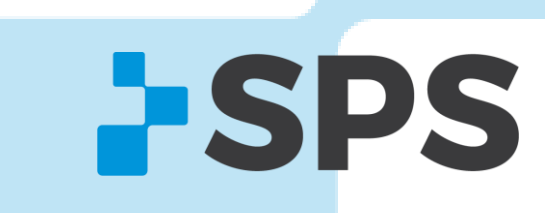

# **Compare Products**

*How it Works*

1. Click the  $\rightleftarrows$  symbol underneath a product you want to compare

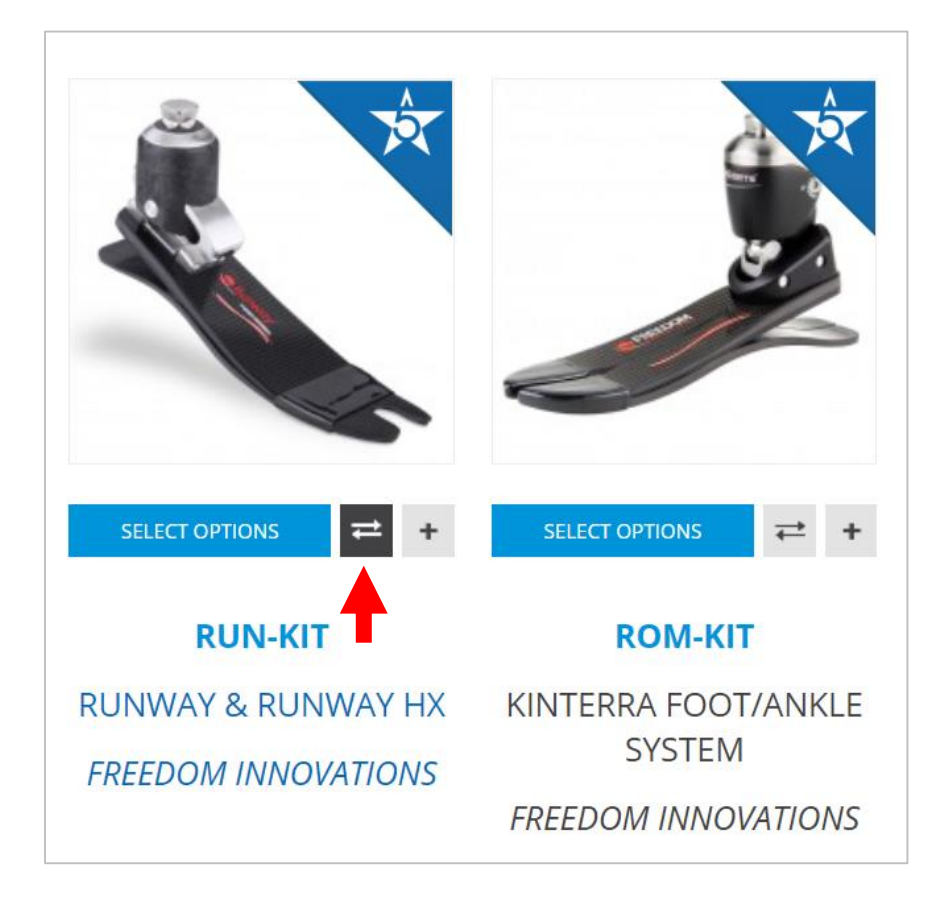

[Table of contents](#page-2-0)

**FSPS** 

#### **Compare Products** *How it Works*

2. The product will add to queue.

3. Add one or more items to compare by repeating step 1

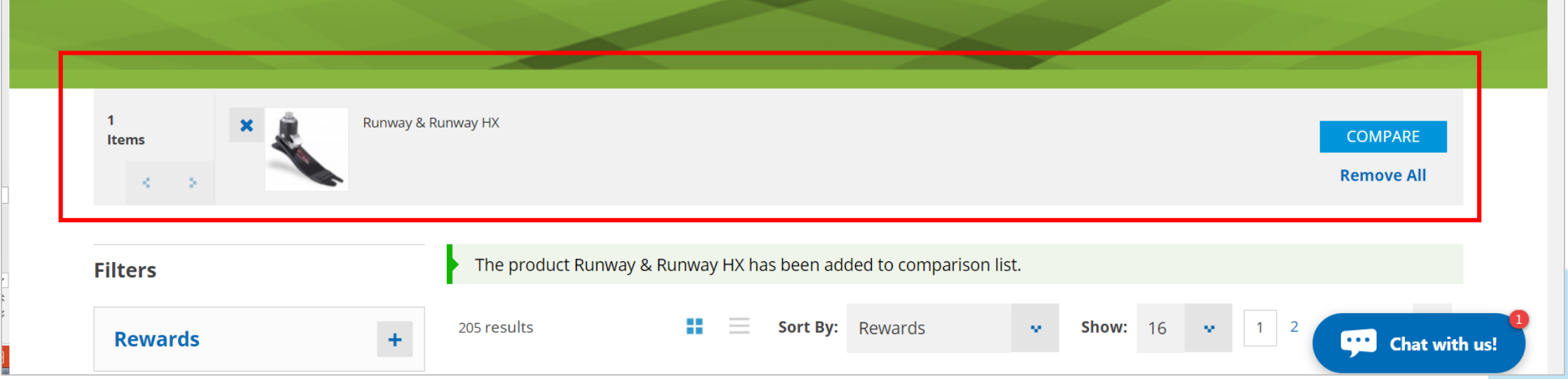

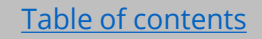

**FSPS** 

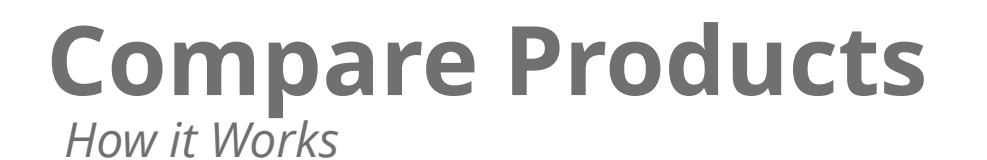

[Table of contents](#page-2-0)

**FSPS** 

4. Click **COMPARE** once you've added all the products you'd like to compare

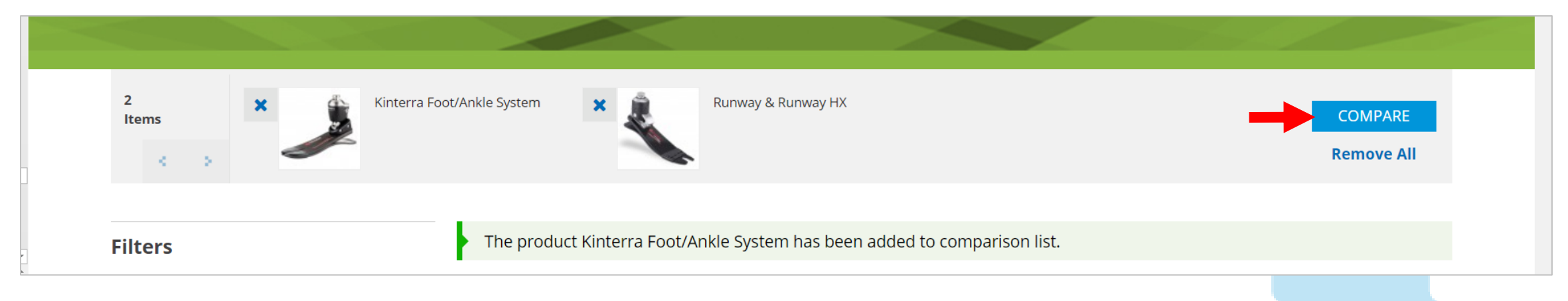

# **Compare Products**

*How it Works*

#### Print 5. Compare specifications Print | Close **Compare Products RUN-KIT ROM-KIT** KINTERRA FOOT/ANKLE SYSTEM **RUNWAY & RUNWAY HX FREEDOM INNOVATIONS FREEDOM INNOVATIONS** PRICE **DESCRIPTION** Heel Height Adjustments- On the Go! **Promotions** Amputees greatly value the versatility offered by the Runway adjustable heel height prosthetic foot. Its anatomical gliding ankle **Freedom: FREE Foot Shell Promotion** maintains appropriate foot alignment to provide knee stability and consistent performance at all heel heights. Users can adjust from a flat heel for sandals or walking barefoot at home, up to a 2 inch heel for dress shoes and even cowboy boots. The Runway is the through December, 2017 only heel height adjustable product manufactured using carbon fiber, which stores and returns energy so that users can walk farther, faster, longer. Unlike competitive products, the Runway incorporates carbon fiber layers that are tailored to an individual's Purchase a Maverick or Kinterra and get a FREE foot shell. body weight and impact level, providing a customized product for superior comfort. Rated to 255lbs., the Runway offers the highest user weight rating in the heel height adjustable product category, making it accessible to more amputees. Originally launched with a push button adjustment mechanism with ten height settings, the new Runway HX allows users to make precise adjustments within the 0-2" range. A port in the posterior (rear) aspect of the foot shell provides access to adjust the ankle by simply turning a 4mm hex key to reach the desired position. In addition to the ability to make easy and precise adjustments, the Runway HX also offers tighter tolerances for improved durability. Both the push button Runway and the Runway HX are available with an optional sandal toe foot shell, which has been redesigned to appear more natural and is capable of pleasing even the most discerning users. As the only user-adjustable heel height foot designed for active K3 amputees, the device is customized to user weight and **Freedom Innovations: Ideal Combo** activity to provide superior comfort and energy return Adjust heel height from 0-2" with option of push button or 4mm hex key adjustable design Extended through December 31, 2017 Anatomical "gliding" ankle design maintains appropriate foot alignment, regardless of heel height For a limited time only, purchase a Plie 3 and get 50% off the Kinterra foot/ankle system (list price) Runway HX offers adjustments at any place within the 0-2" range, compared to 10 preset adjustments with the push button Chat with us! design New cosmetically improved sandal toe foot shell for improved user acceptance

[Table of contents](#page-2-0)

**SPS** 

**Pro Tip:** You can print this page.

## <span id="page-42-0"></span>**Cart**

Shop more Save changes Clear entire cart **Cart** Notes that transfer Need Assistance? Call us at 800.767.7777 SAVE / UPDATE CART **CONTINUE SHOPPING CLEAR CART** to packing slip PRODUCT INFORMATION **PACKING SLIP NOTES PRICE** QTY SUBTOTAL AVAILABILITY SHIPPING METHOD Delete item $\rightarrow$   $\blacksquare$ ∖<del>x́</del> Chicago - Qty ...  $\bullet$ Default - Stand... v Enter Note 1 Quantity requested is not available in yp ur regional **Enter Note 2** ANSWER 2 CASUAL MENS BLK LACE MD 11.5 (INSERT SR-Edit quantity warehouse. 08LL) Where item will Supplier: SPS Ship Method SKU: 555-111.5M ship from Rewards or non-Rewards Rewards5  $\rightarrow$ identification ⋔ √×ُ۲  $\overline{1}$ Atlanta - Qty 4 v Default - Stand...  $\sim 100$ **Enter Note 1 Enter Note 2** FOR MEN CASUAL SOCKS KHAKI LARGE 20-30 REG CALF Supplier: BSN MEDICAL SKU: 113126 Rewards5  $S$ AVE / UPDATE CART  $\leftarrow$  Save changes **HAVE A PROMO CODE? Subtotal** Rewards5 (\approx) **Enter Your Promo Code Total Discount Sales Tax** APPLY **Grand Total SPS** PROCEED TO CHECKOUT Begin check out

## **Cart** *Choosing Where Items Will Ship From*

If available, items will be automatically set to ship from your home distribution center (DC).

If there is no availability in your home DC, you'll see the red message (shown below) stating it's not available to ship from there. Select another DC or ship from supplier.

If there is no in-stock availability for an item, it will automatically ship from the supplier.

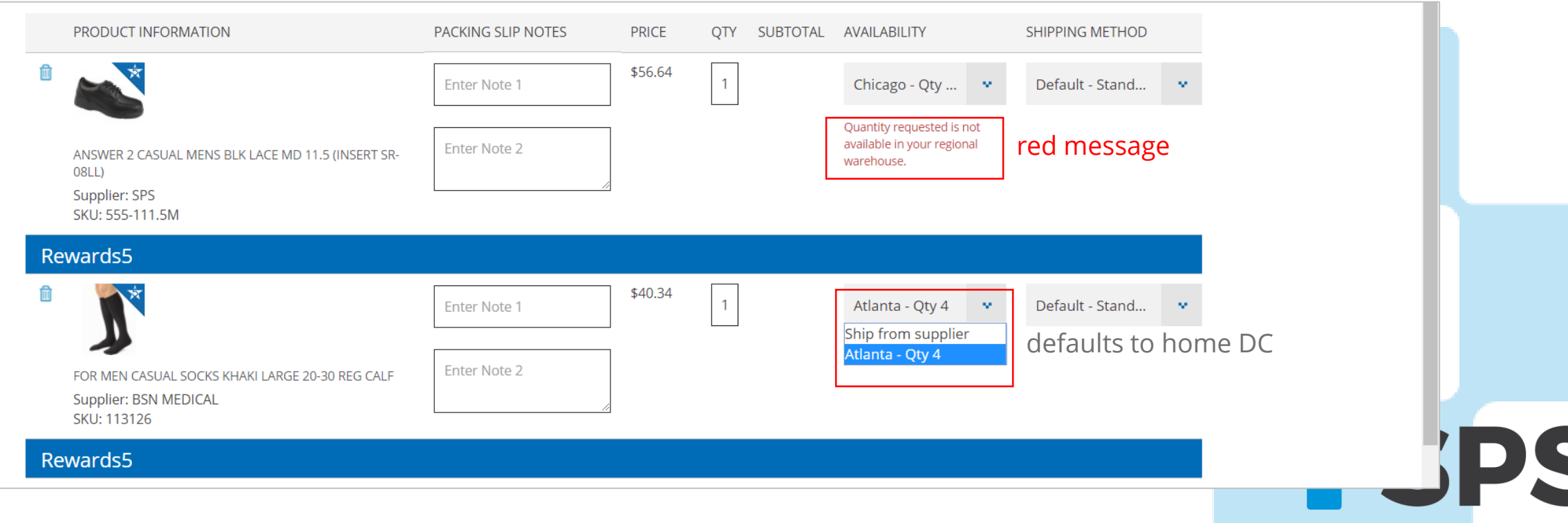

## **Cart** *Choosing the Ship Method*

Control how your items ship under **Shipping Method**.

Leave this option on **Default – Standard shipping for account** if you'd like to ship with your default account shipping terms.

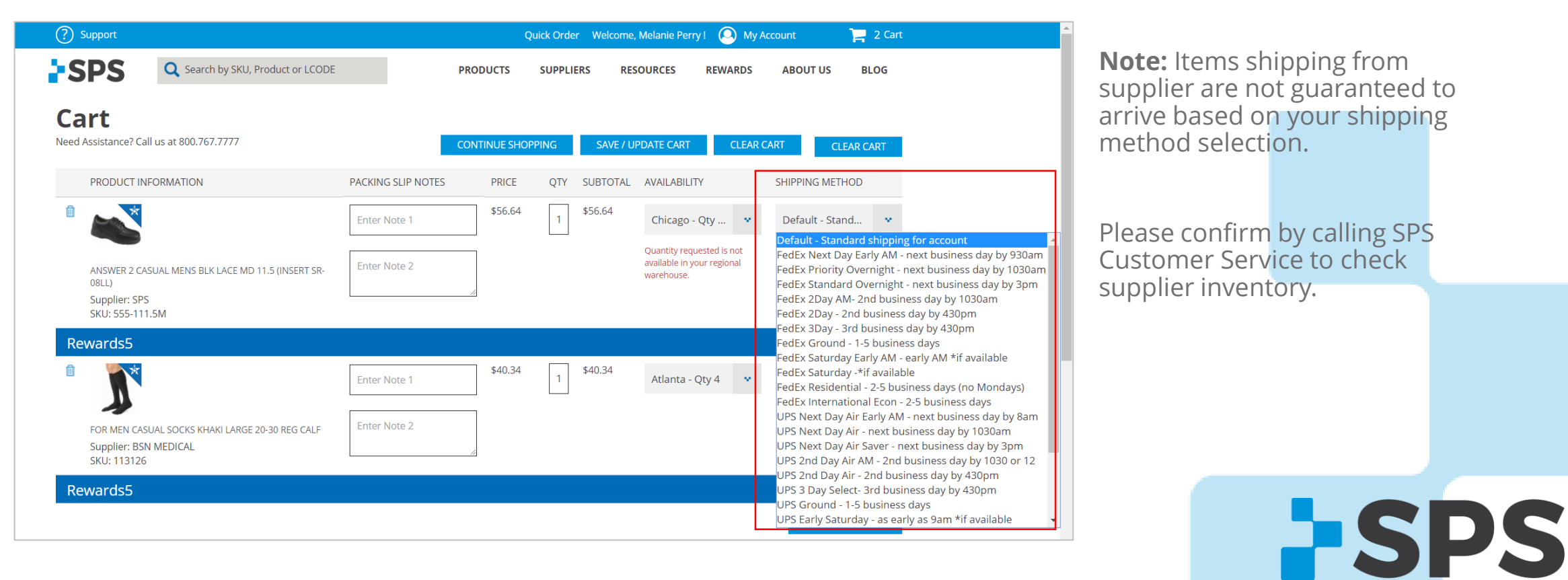

1. Hover over the cart and click **PROCEED TO CART**.

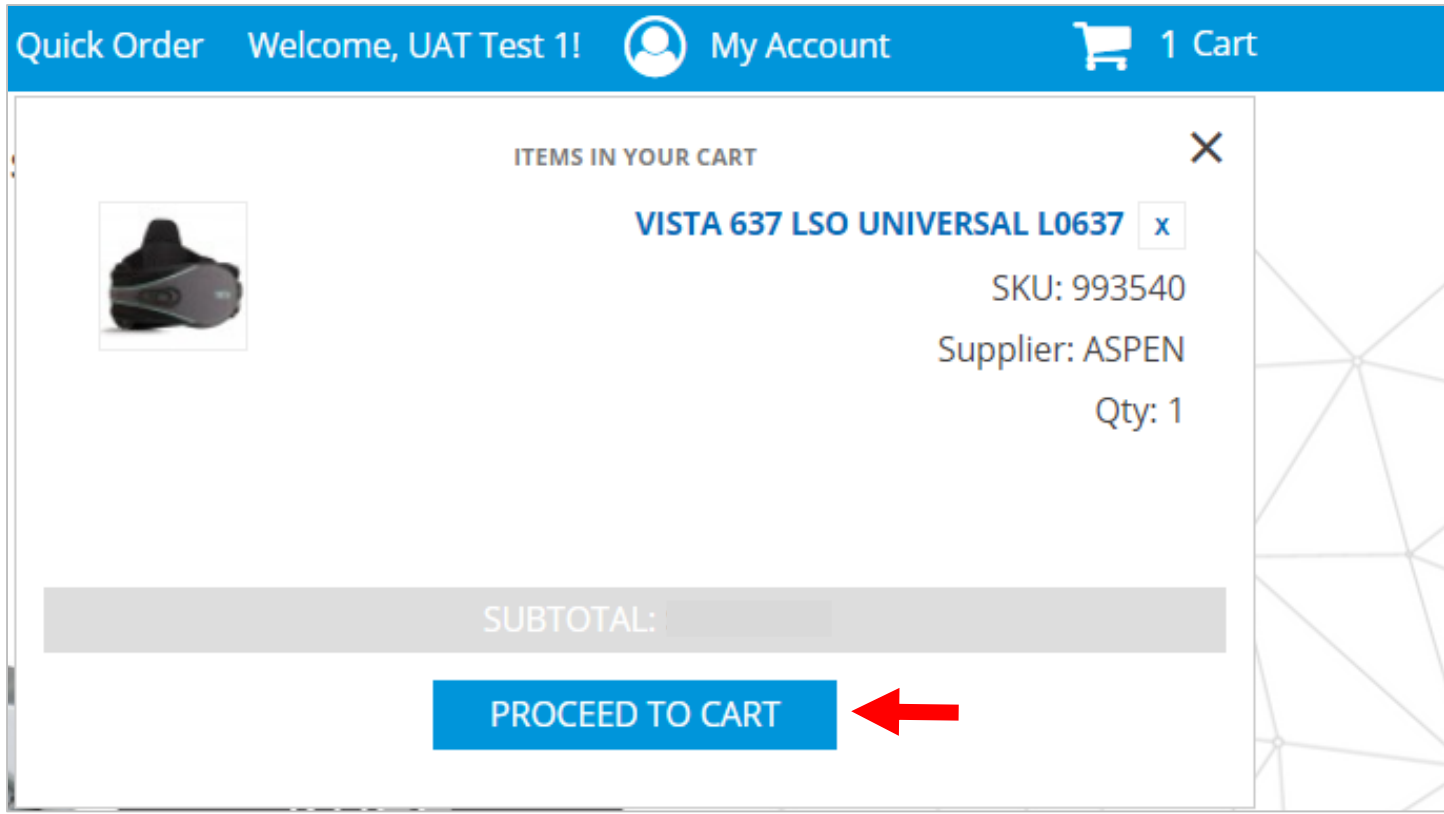

**PSPS** 

<span id="page-46-0"></span>2. Review the cart and once ready, click **PROCEED TO CHECKOUT.**

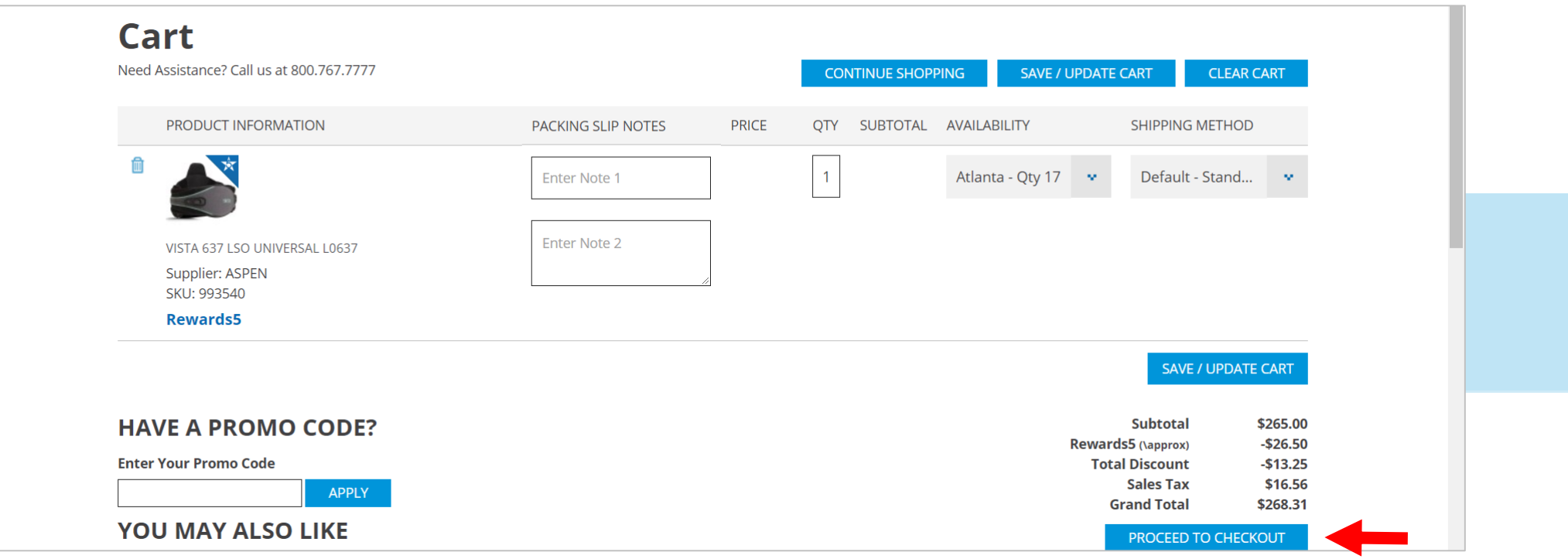

**PSPS** 

[Table of contents](#page-2-0)

**SPS** 

#### 3. Follow each of the 5 steps on under checkout.

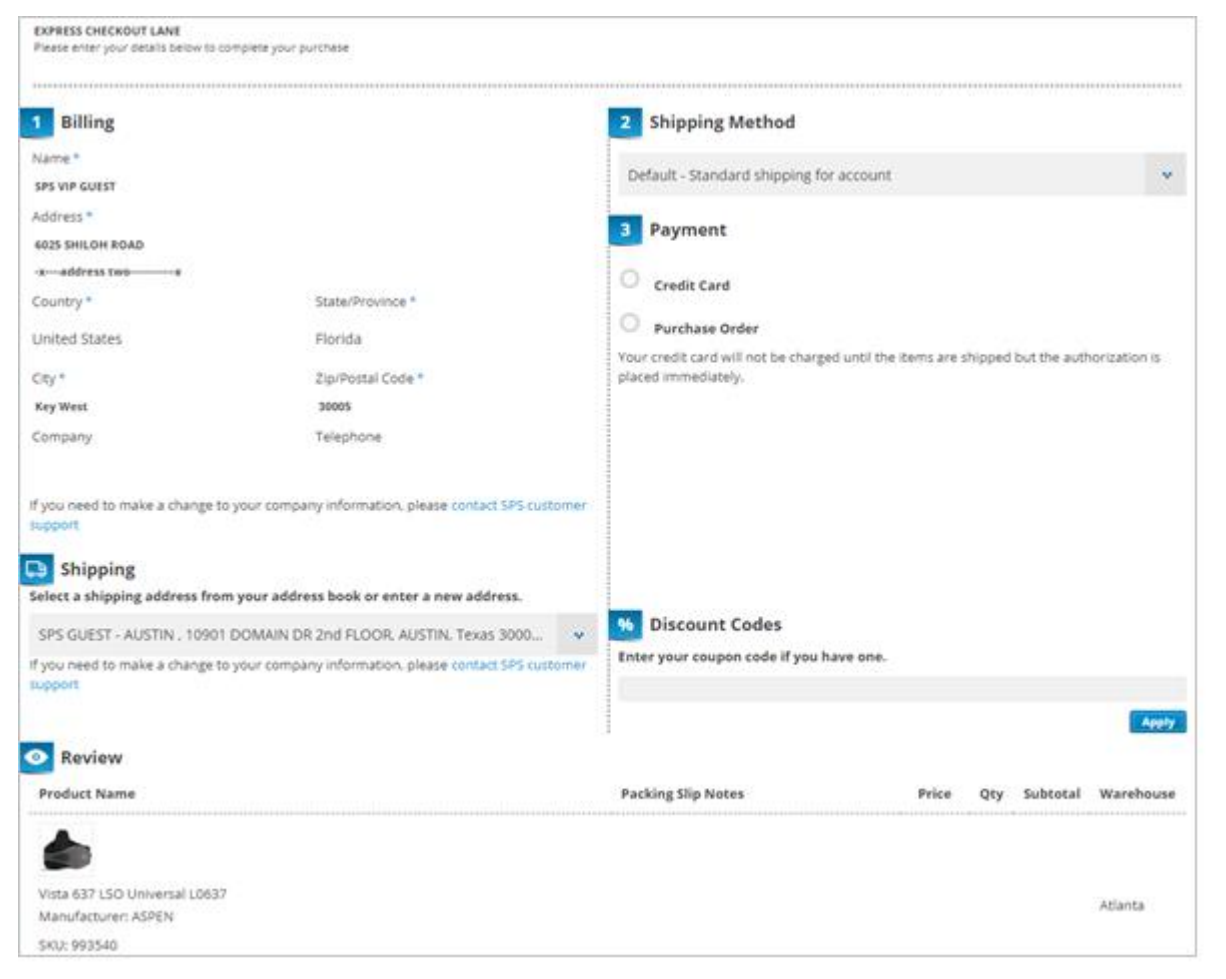

#### **DID YOU KNOW?**

The improved checkout is now a **one-page express checkout**, making checkout quicker and easier to complete your purchase!

#### *Billing*

The **billing** address should already be loaded on to the screen. This is generated from your initial account registration.

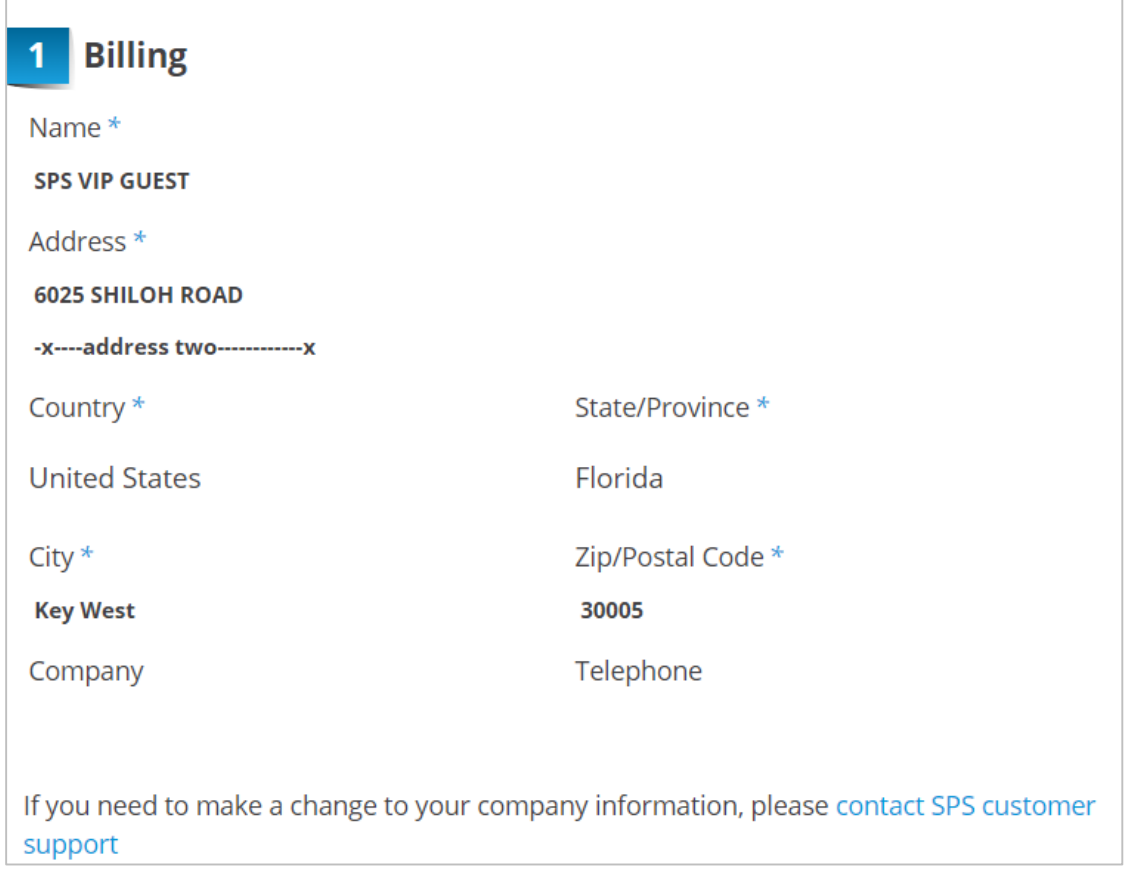

# **FSPS**

#### *Shipping Method*

Select how you'd like your items to ship. When you continue with **default shipping**, your items will ship with your unique shipping terms that have been set up for your account.

#### 2 Shipping Method shipping. Default - Standard shipping for account Default - Standard shipping for account FedEx Next Day Early AM - next business day by 930am FedEx Priority Overnight - next business day by 1030am FedEx Standard Overnight - next business day by 3pm FedEx 2Day AM-2nd business day by 1030am FedEx 2Day - 2nd business day by 430pm FedEx 3Day - 3rd business day by 430pm FedEx Ground - 1-5 business days FedEx Saturday Early AM - early AM \*if available FedEx Saturday -\* if available FedEx Residential - 2-5 business days (no Mondays) FedEx International Econ - 2-5 business days UPS Next Day Air Early AM - next business day by 8am UPS Next Day Air - next business day by 1030am UPS Next Day Air Saver - next business day by 3pm UPS 2nd Day Air AM - 2nd business day by 1030 or 12 UPS 2nd Day Air - 2nd business day by 430pm UPS 3 Day Select- 3rd business day by 430pm UPS Ground - 1-5 business days UPS Early Saturday - as early as 9am \*if available

Note: You will almost always select default shipping, unless you need expedited

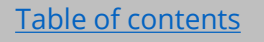

**ESPS** 

*Payment / Purchase Order*

3. Enter in your PO number, if desired.

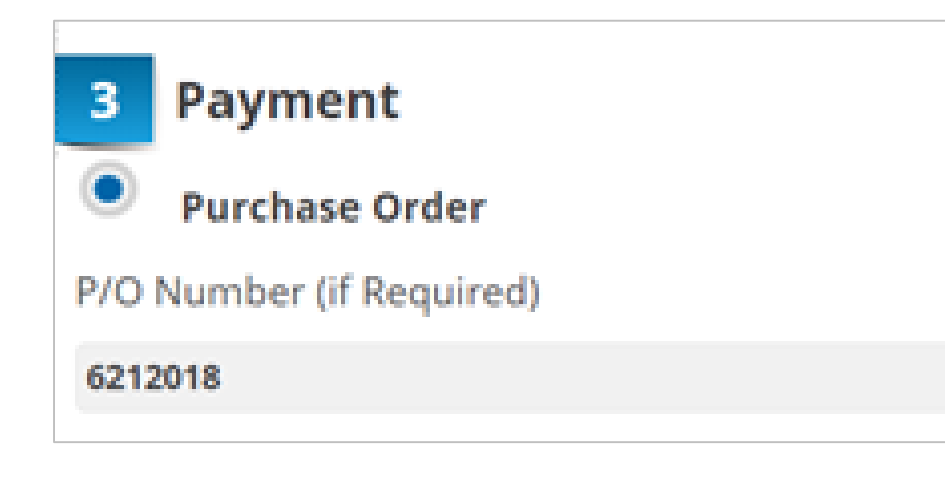

[Table of contents](#page-2-0)

**FSPS** 

*Shipping / Ship-to Addresses*

4. Select the address you'd like to ship to. If you need to add a new address, click **New Address**.

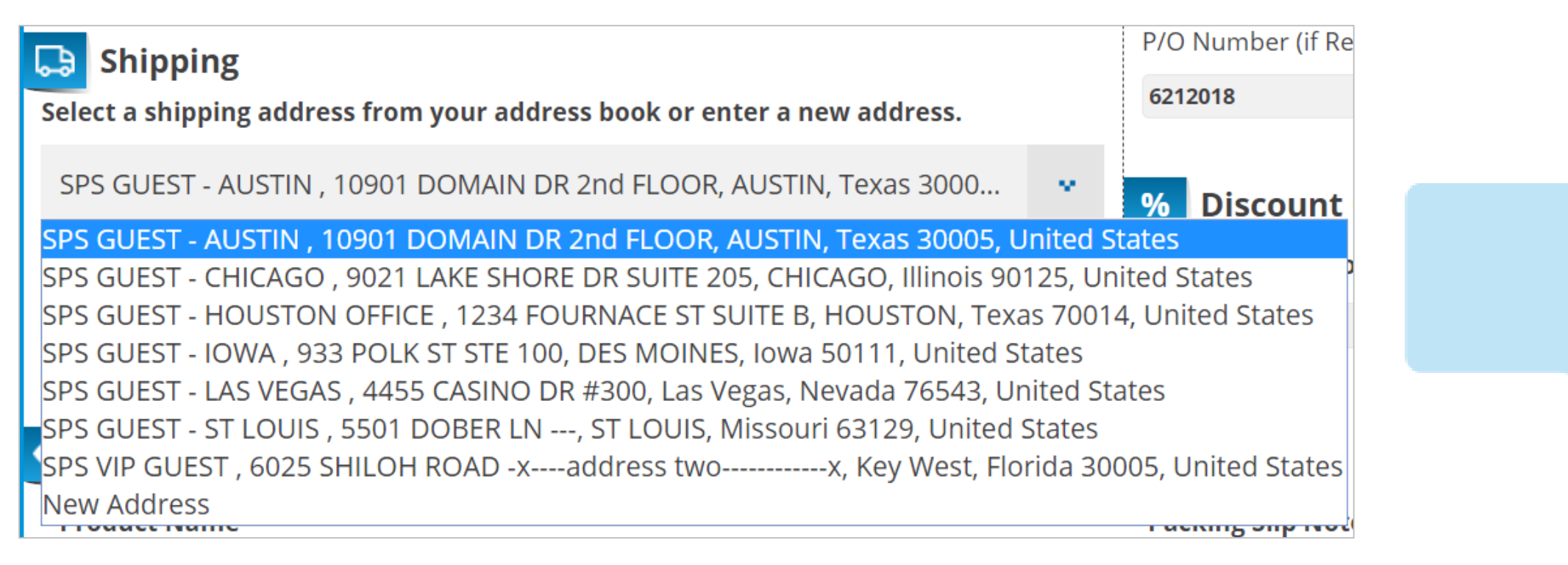

**ESPS** 

*Review / Place Order*

5. Review the order and once ready, click **Place Order** .

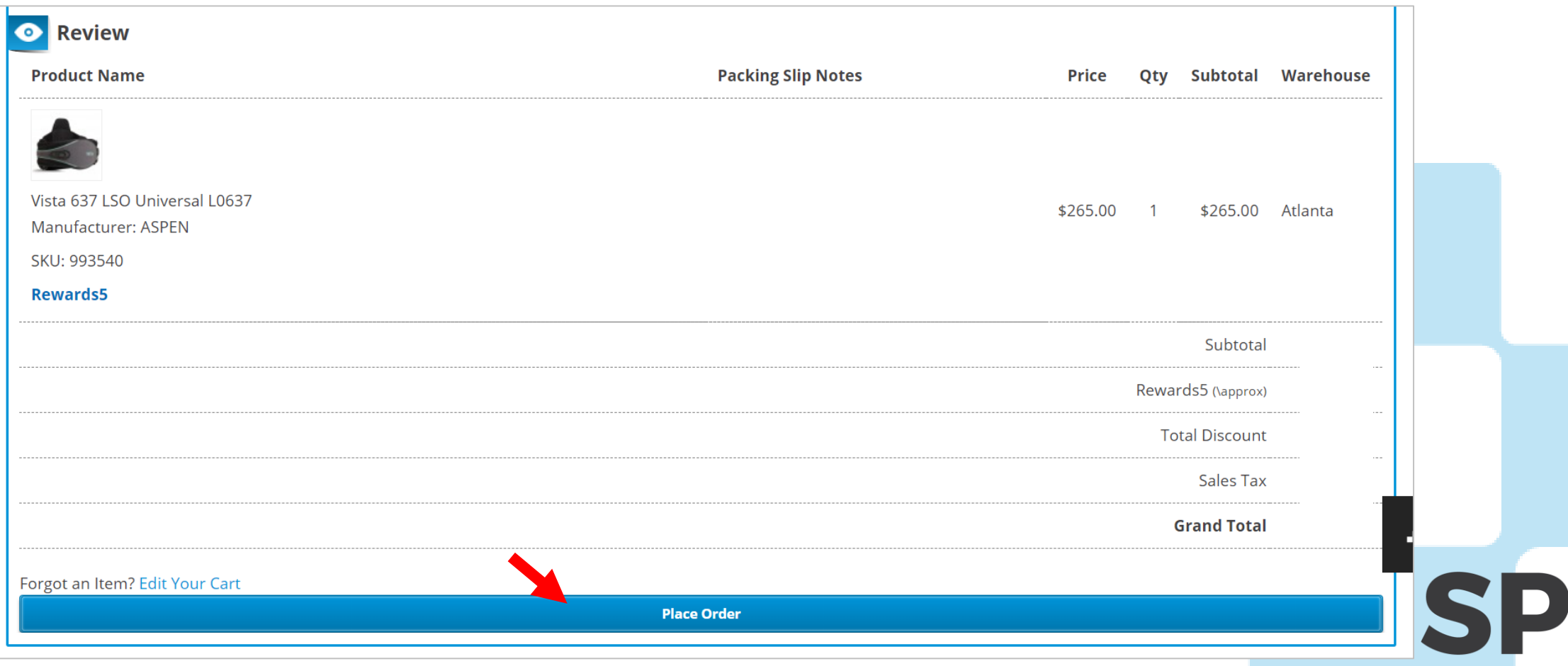

[Table of contents](#page-2-0)

*Order Confirmation*

You'll know the order has been submitted when you see this screen.

There will be a confirmation number as well as an SPS order number. Either can be used to pull up orders in online order history/tracking.

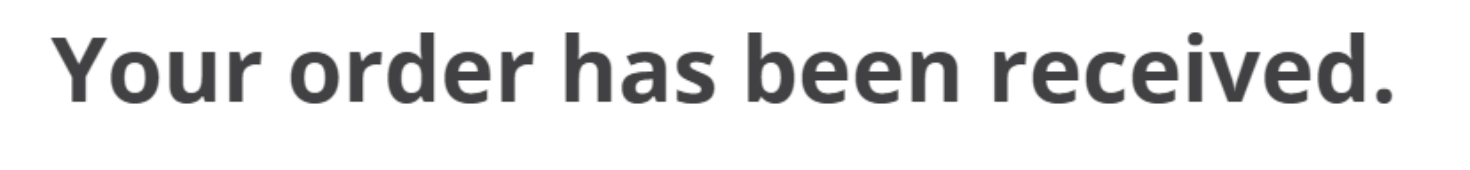

#### **THANK YOU FOR YOUR PURCHASE!**

Your Confirmation Order # is: 110324788. Your SPS Order # is: 42480517-00. You will receive an order confirmation email with details of your order and a link to track its progress. Your Purchase Order # is: 6212018. Click here to print a copy of your order confirmation.

**CONTINUE SHOPPING** 

**ESPS** 

# <span id="page-54-0"></span>**Order History** [Table of contents](#page-2-0)

#### **Why use it?**

- View past order details
- Reorder past orders/items
- Track stocked orders
- Check order status

**How to find it:** Once you're logged in, go to **My Account → Order History** 

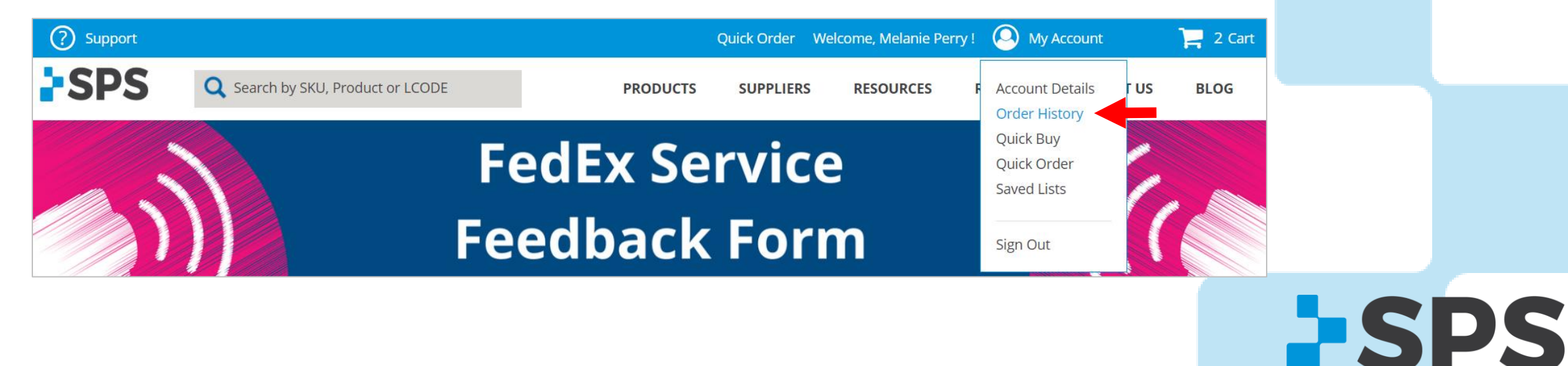

# **Order History**

*Tabs*

#### **MY ONLINE ORDERS**

- View online orders placed with the login/email address you are currently logged into
- Reorder past orders here

#### **ALL ORDERS FOR MY CLINIC**

- View all orders associated with your account number and placed through any channel (phone, online, fax, email)
- Track orders here

#### **OPEN INVOICES**

• View all open invoices and their due dates

#### **PAID INVOICES**

• View paid invoices

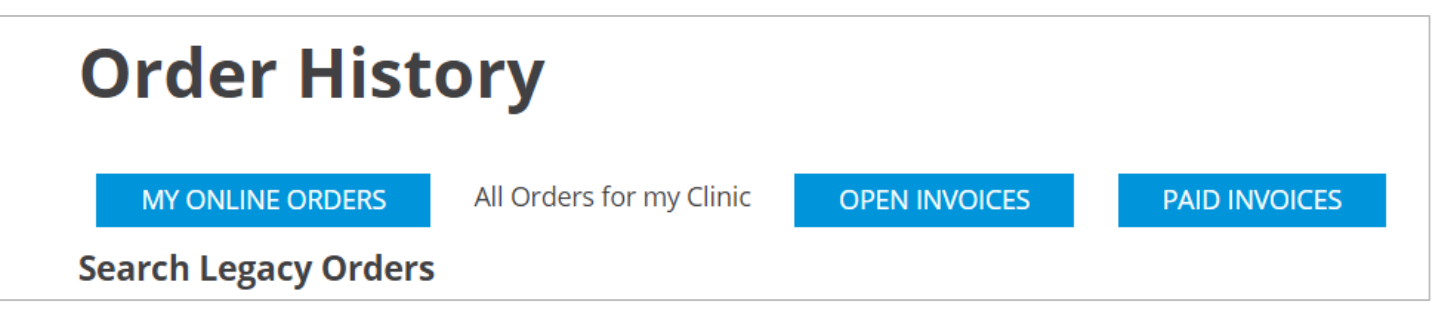

**ESPS** 

# **Order History**

#### *Track Orders*

- 1. Login and go to My Account  $\rightarrow$  Order History  $\rightarrow$  All Orders for My Clinic (tab)
- 2. Search for orders by date range, PO #, order number, or by SKU
- 3. If there is a matching order, it will appear at the bottom of the screen

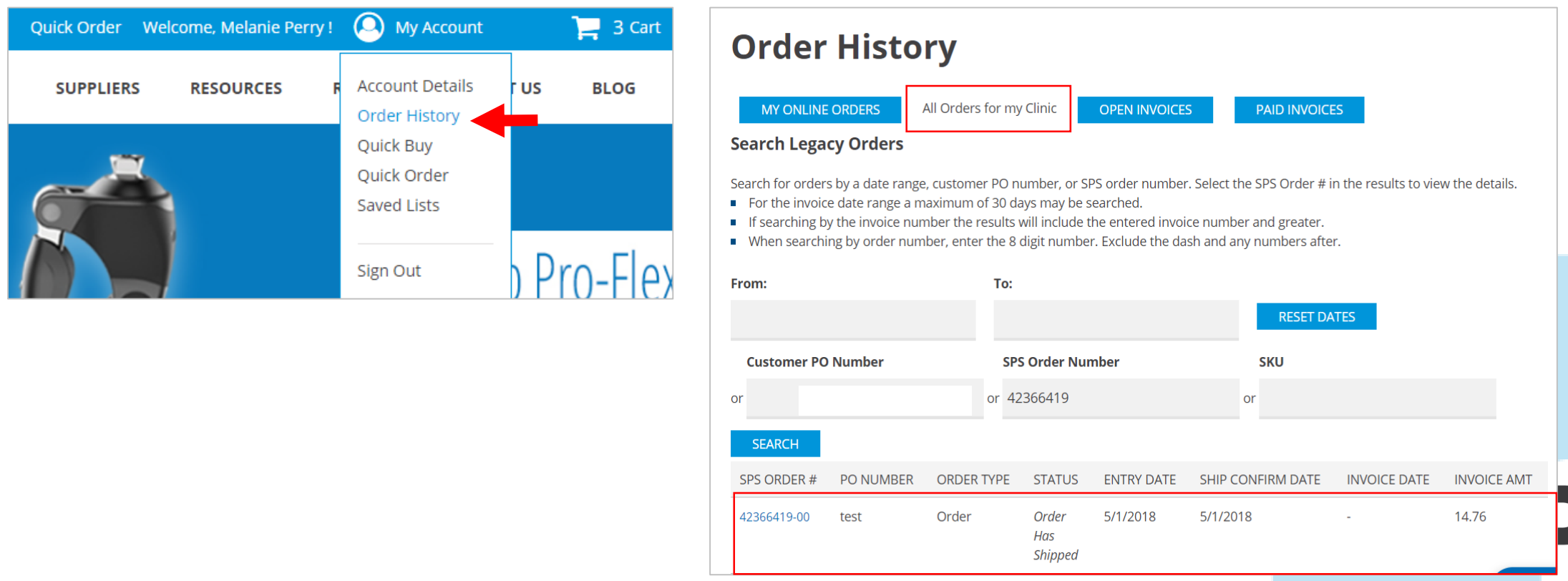

# **Order History**

*Track Orders*

4. View order information and tracking number

[Table of contents](#page-2-0)Order #42366419-00 **BACK PRINT Order Information Billing Information Shipping Information Invoice Amount:** Date Entered: 5/1/2018 **Est. Ship Date: 5/1/2018 Order Status: Order Has Shipped Invoice Date: -**Ship Confirm Date: 5/1/2018 **Order Type: Order** P.O Number: test **Tracking Number: 441003701679 Carrier Code: FXGD BILLING ADDRESS SHIPPING ADDRESS SPS VIP GUEST SPS VIP GUEST** 6025 SHILOH ROAD 6025 SHILOH ROAD -x----address two------------x -x----address two-------------x Key West, FL, 30005 alpharetta, ga, 30005 us **US SHIPPING OPTIONS** FedEx Ground - 1-5 business days QTY SHIPPED **ITEM NUMBER ITEM DESCRIPTION QTY ORDERED QTY BACKORDERED** UM SELL PRICE EXTENDED EMAIL=  $\overline{0}$ EA 1SPSS182 SHORTY SOCK - LTWT 1  $\mathbf{1}$ HOLE 3-1/8" X 2.5/8" X 3-5/8" **PRINT** 

**Pro Tip:** If the tracking number is a FedEx shipment, you can click on the tracking number and you'll be redirected to the tracking page on FedEx's website

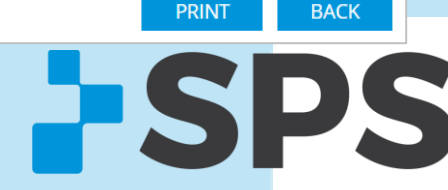

#### [Table of contents](#page-2-0)

## **Order History**

*Reorder*

- 1. Go to the **MY ONLINE ORDERS** tab in Order History
- 2. Find the order you'd like to reorder

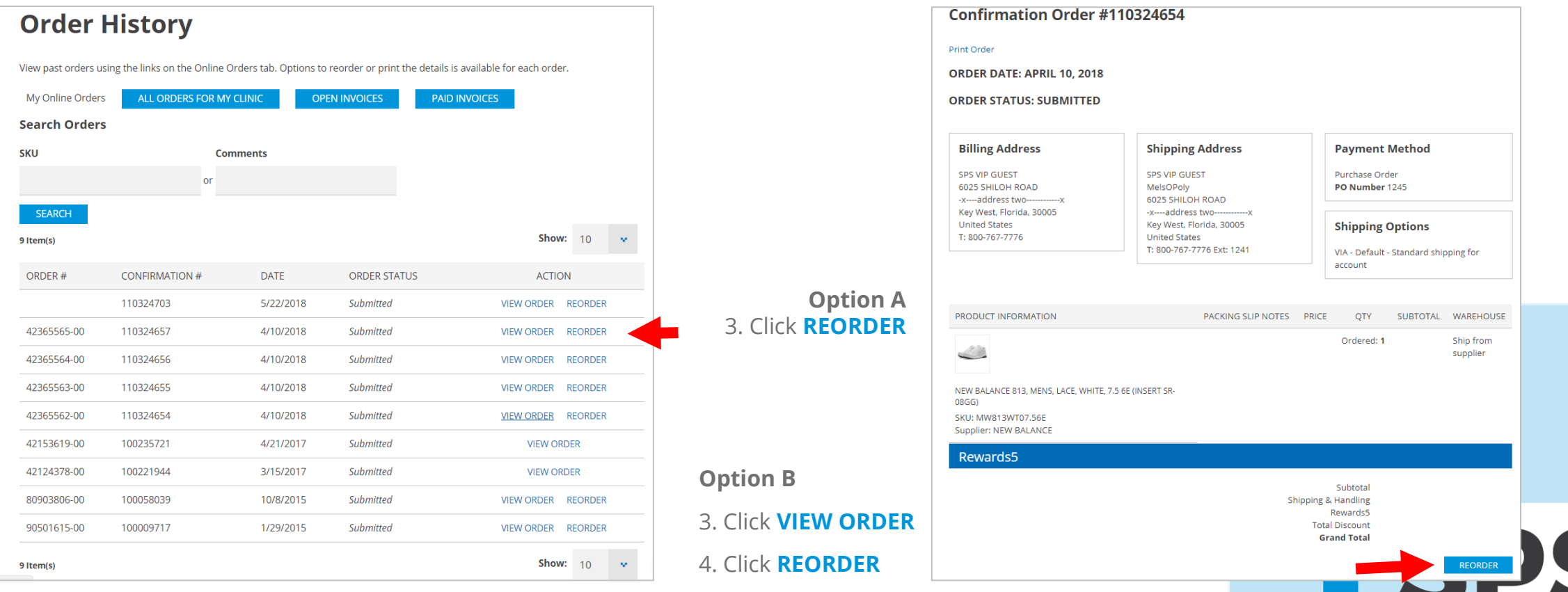

## <span id="page-59-0"></span>**Tips & Tricks** [Table of contents](#page-2-0)

**FSPS** 

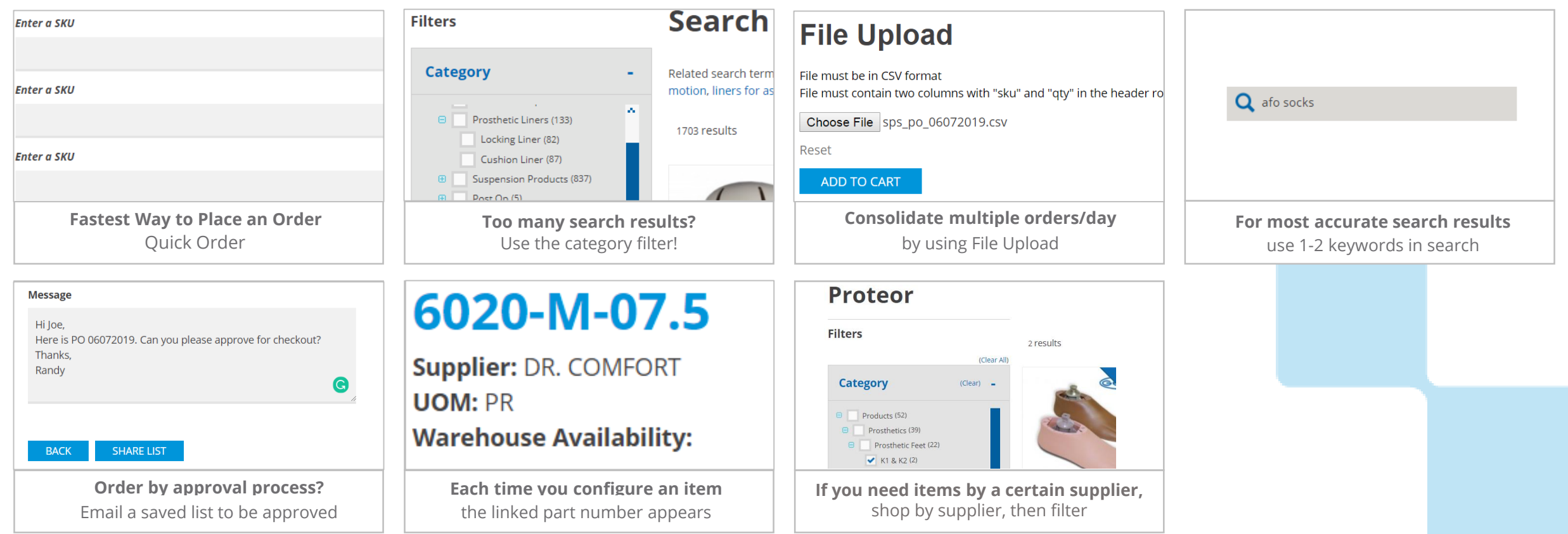

# <span id="page-60-0"></span>Support

**FSPS** 

#### **Live Chat**

Click the chat bubble located at the bottom of the screen to receive assistance from a live SPS representative. Chat is available Monday-Friday, 8:00 a.m.–8:30 p.m., EST.

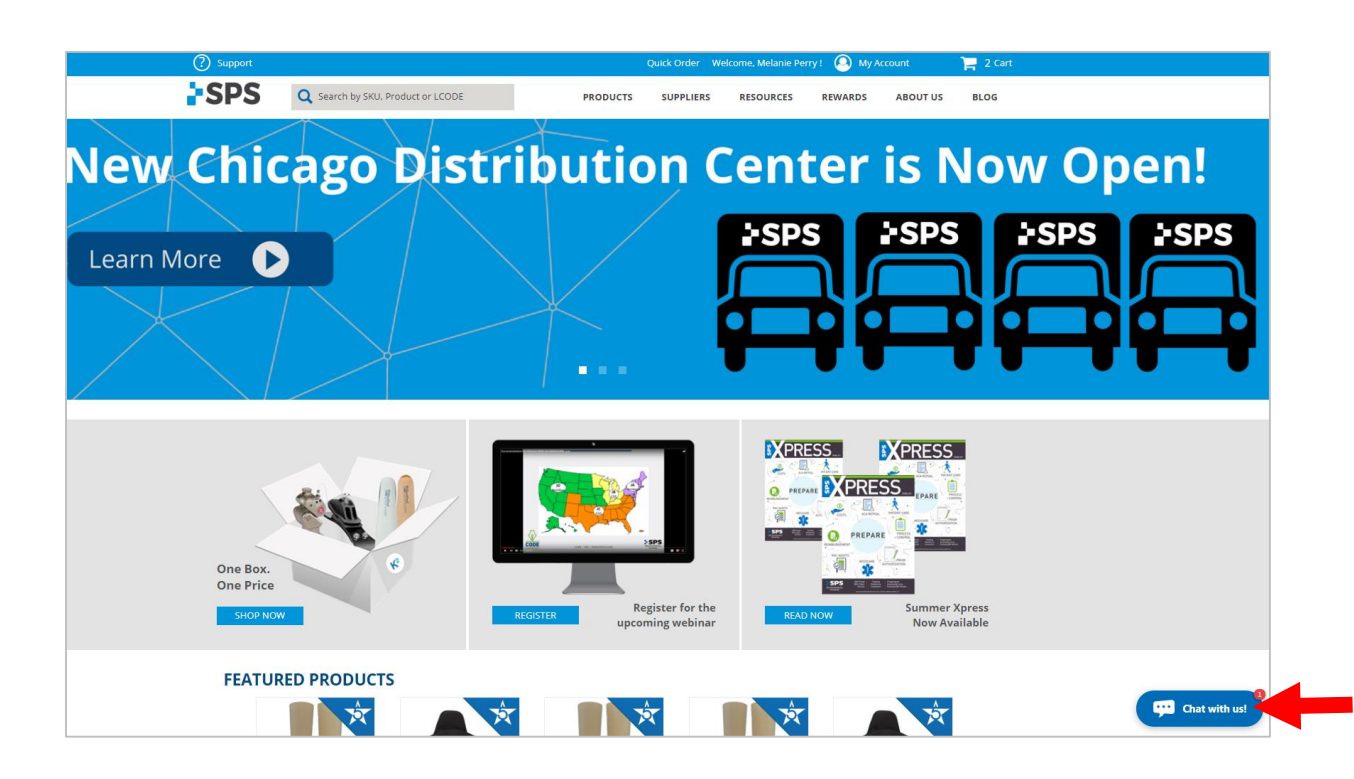

# Support

#### **Customer Service**

- 1. 800-767-7776 x3
- 2. Use the live chat feature online

Available Monday-Friday, 8:00 a.m.–8:30 p.m., EST.

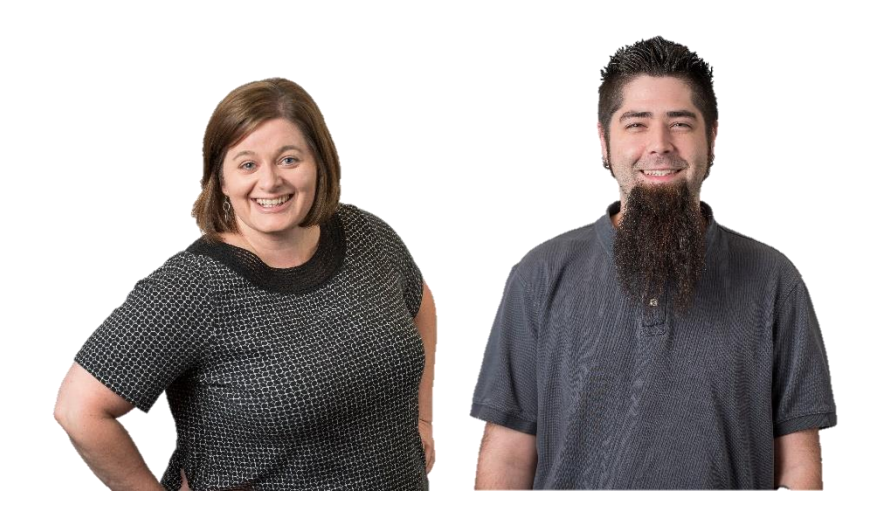

**SPS** 

# **Support**

**[Contact your Sales Manager](https://www.spsco.com/about-sps/locations)**

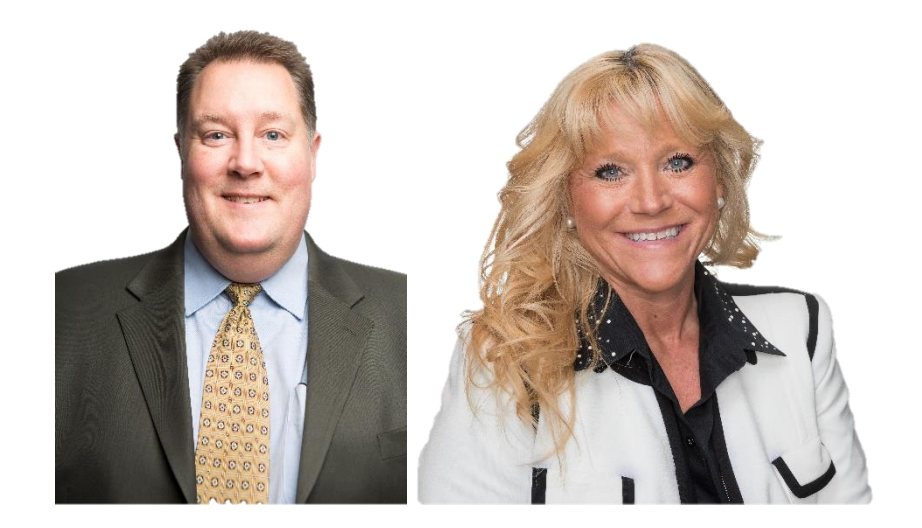

[Table of contents](#page-2-0)

**PSPS**